## **คู่มือการใช้งานระบบ ม.29**

# **สำหรับผู้ประกอบการ**

## **Version 1.01**

#### **1. การใช้งานระบบหน้า e-form**

1.1 การเข้าระบบ ให้เข้าระบบที่ http://thainsw.net

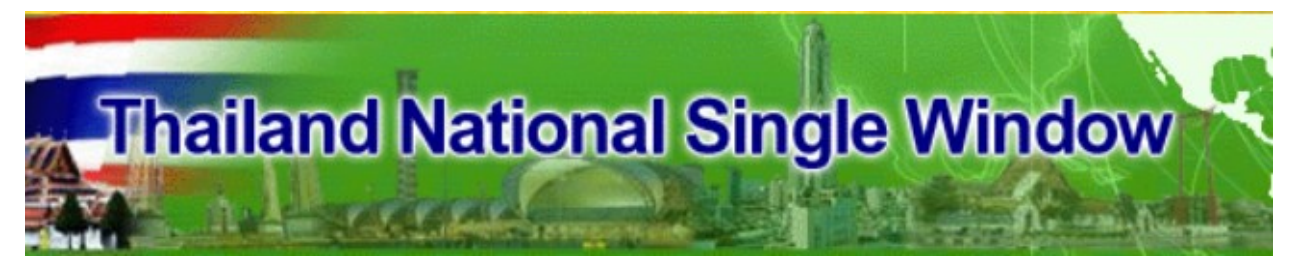

ให้ทำการใส่รหัสผู้ใช้และรหัสผ่านตามที่ได้รับ แล้วกดตกลง

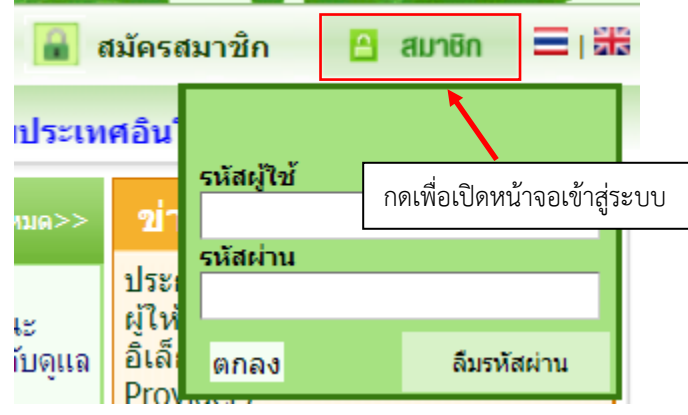

1.2 ทำการเลือกหัวข้อ ระบบคืนอากรเพื่อการส่งออกตามมาตรา 29 ในเมนูระบบงาน

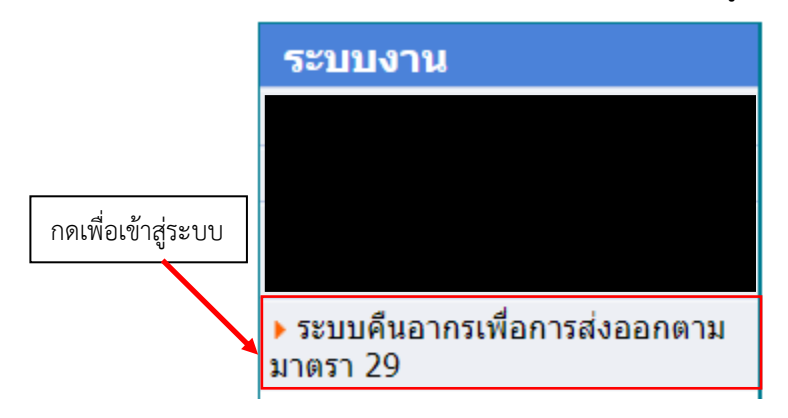

1.3 ให้ทำการใส่รหัสผู้ใช้และรหัสผ่านตามที่ได้รับ แล้วกดที่ Login

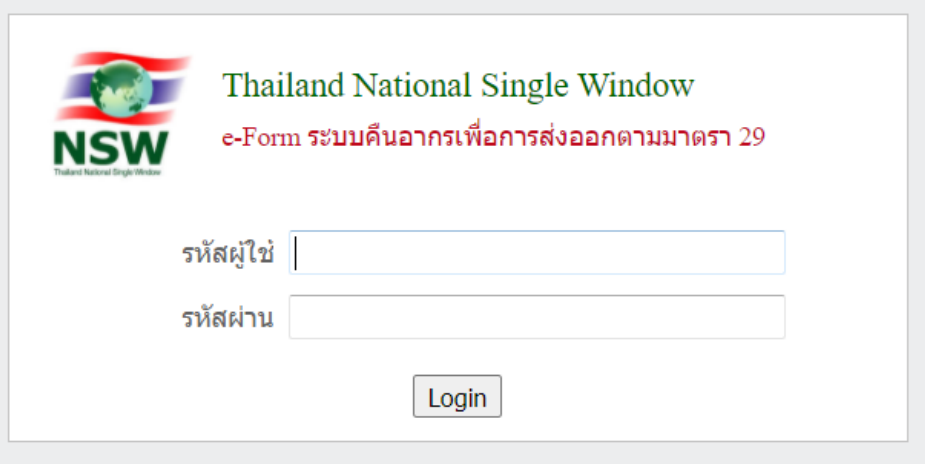

## 1.4 เมื่อเข้าสู่ระบบได้แล้ว จะปรากฏหน้าจอดังรูป

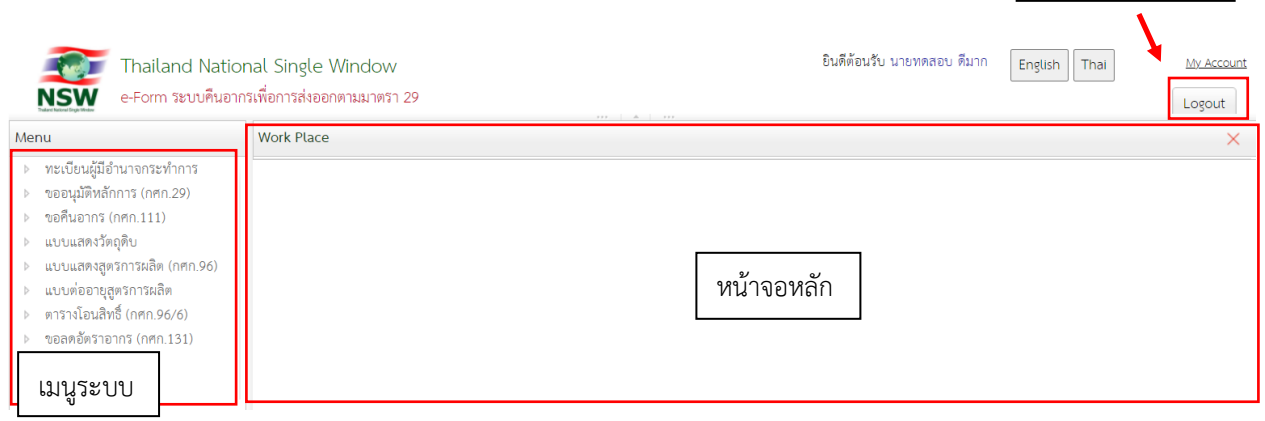

ปุ่มออกจากระบบ

#### **2. เมนูทะเบียนผู้มีอำนาจกระทำการ**

เมนูนี้มีหน้าที่กำหนดสิทธิ์ต่างๆ ของตัวแทนผู้ประกอบการที่ท่านได้มอบหมาย โดยจะเป็นการกำหนดสิทธิ์ หน้าจอที่ตัวแทนของท่านสามารถเข้าใช้งานและเลือกบริษัทของท่านในการส่งข้อมูล กรณีที่ไม่ได้มีการ กำหนดสิทธิ์ในหน้าจอนี้ ตัวแทนของท่านจะไม่สามารถเลือกบริษัทของท่านในการส่งข้อมูลในหัวข้อที่ เกี่ยวข้องได้

2.1 การเพิ่มทะเบียนผู้มีอำนาจกระทำการ ให้ทำการเลือกเมนูทะเบียนผู้มีอำนาจกระทำการ -> ข้อมูลผู้มี อำนาจกระทำการ

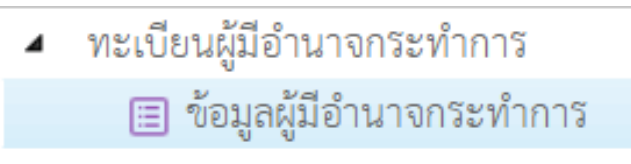

## 2.2 เมื่อต้องการเพิ่มข้อมูลผู้มีอำนาจกระทำการ ให้ทำการกด "เพิ่มข้อมูล"

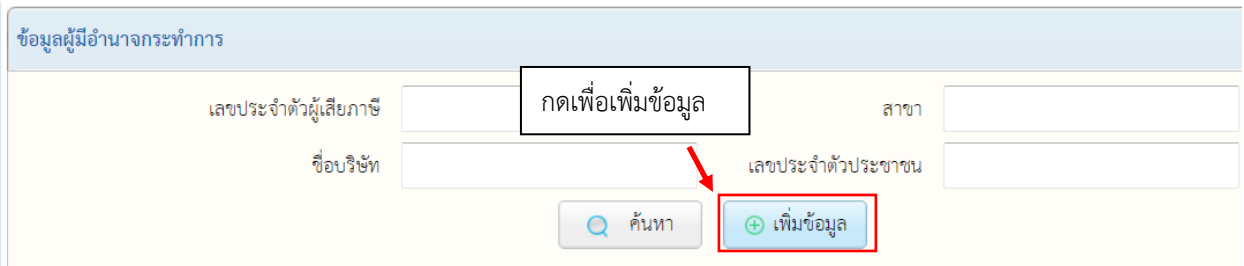

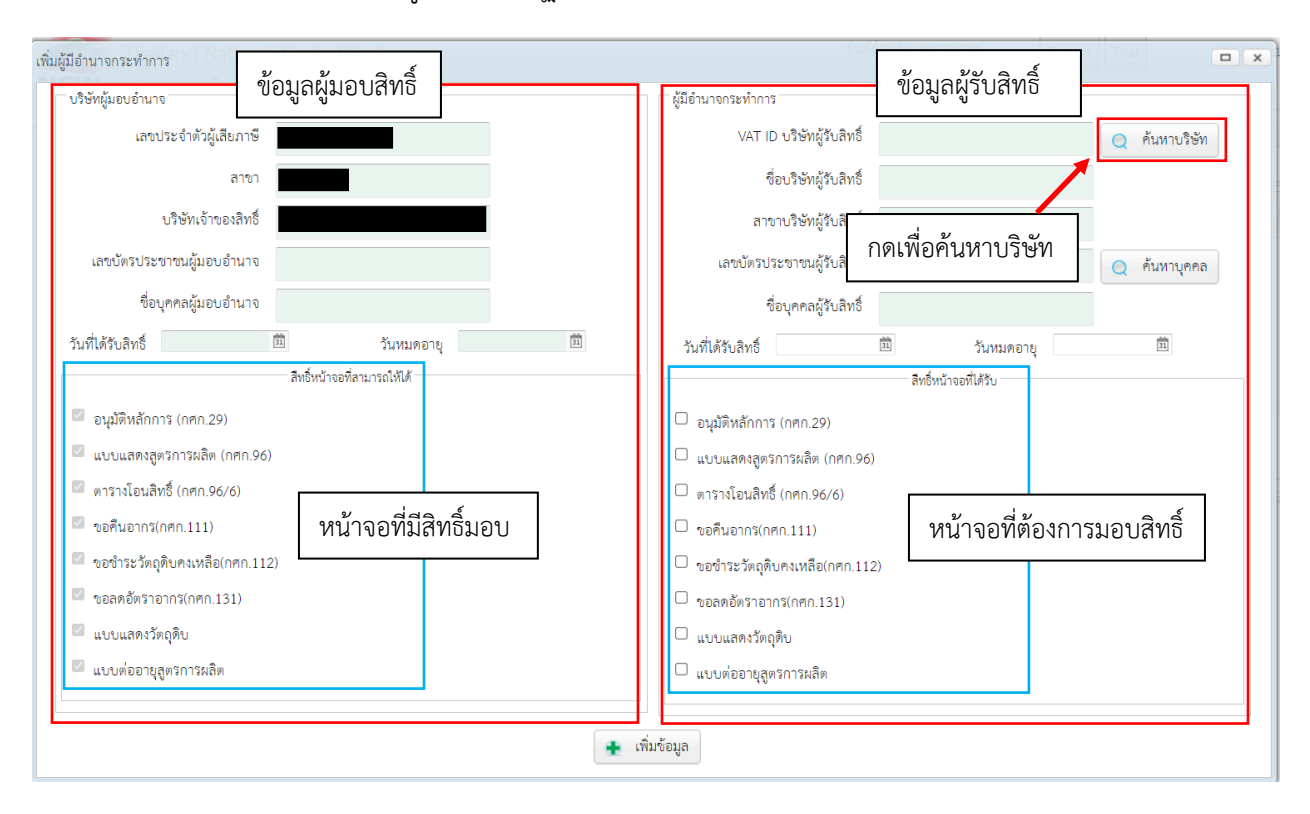

2.3 เมื่อทำการกดเพิ่มข้อมูล จะปรากฏหน้าจอดังด้านล่าง

2.4 ให้ทำการค้นหา VAT ID ของบริษัทที่ต้องการจะมอบ โดยกด "ค้นหาบริษัท" จะปรากฏหน้าจอดัง ด้านล่าง ให้ทำการกดเลือกบริษัทที่ต้องการจะมอบสิทธิ์ให้

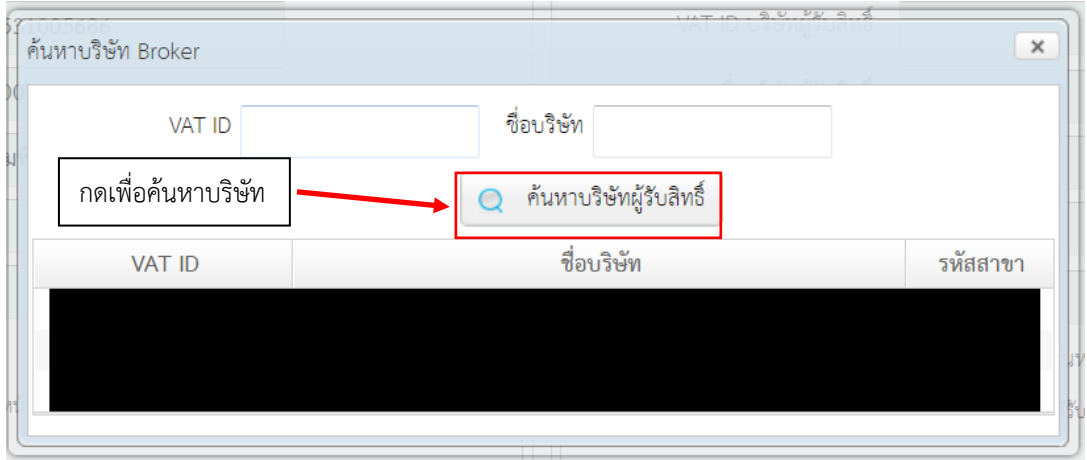

## 2.5 เมื่อกลับมาที่หน้าหลักจะพบว่า ข้อมูลบริษัทที่เลือกได้ขึ้นมาอยู่ด้านขวามือ ให้ทำการเลือกหน้าจอที่ จะให้สิทธิ์พร้อมระยะเวลา จากนั้นกดที่ "เพิ่มข้อมูล" เพื่อบันทึก

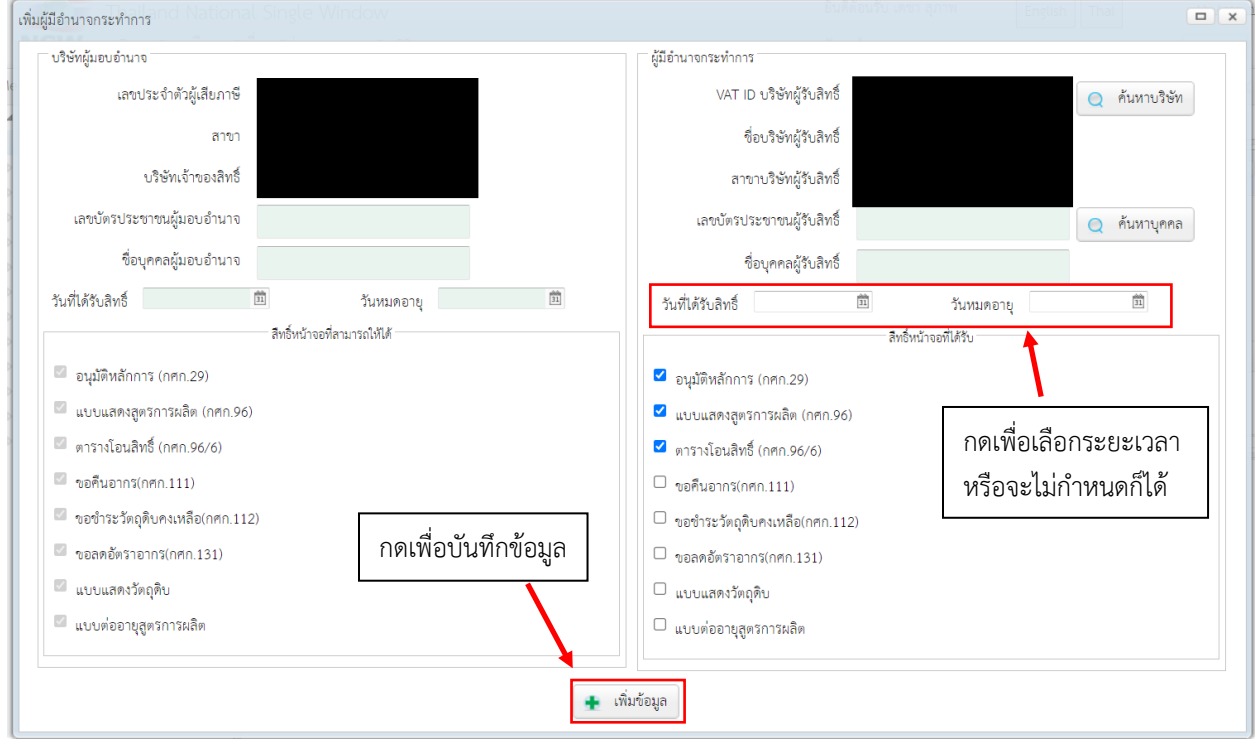

## 2.6 เมื่อต้องการดูข้อมูล สามารถดูได้ที่หน้าข้อมูลผู้มีอำนาจกระทำการ

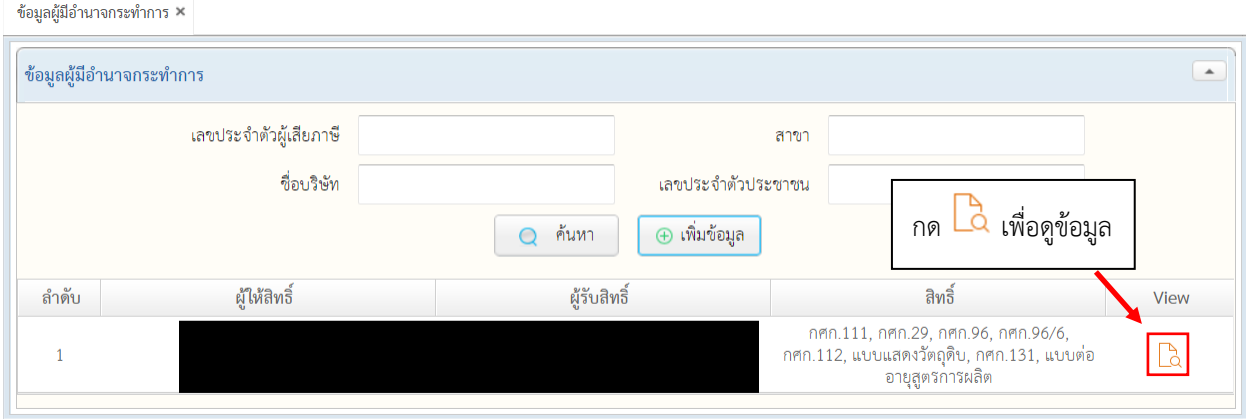

2.7 เมื่อกดดูข้อมูลแล้วจะพบกับหน้าจอด้านล่าง กรณีต้องการแก้ไขข้อมูลให้กด "แก้ไข" หรือหาก ต้องการลบข้อมูล ให้กดที่ "ยกเลิกข้อมูล"

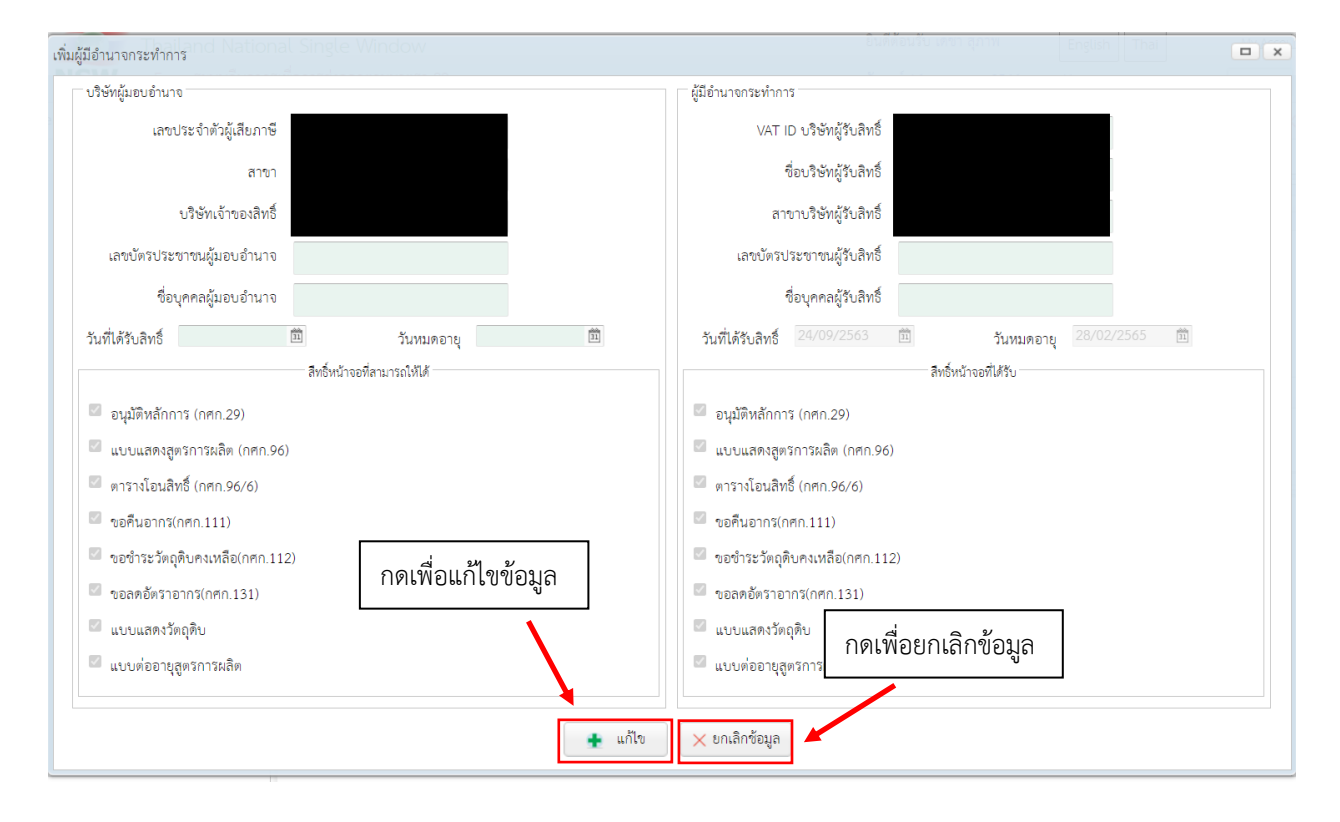

#### **3. เมนูขออนุมัติหลักการ (กศก.29)**

เป็นเมนูสำหรับส่งคำขอหรือติดตามสถานะคำขอ กศก.29

3.1 การเพิ่มข้อมูลคำขอ กศก.29 ให้ทำการเลือกเมนู ขออนุมัติหลักการ (กศก.29) -> ส่งคำขอฯ

▲ ขออนุมัติหลักการ (กศก.29) ⊟ ส่งคำขอฯ ⊞ ติดตามสถานะฯ

## 3.1.1 เมื่อต้องการเพิ่มข้อมูลคำขอฯ ให้กด "เพิ่มข้อมูล"

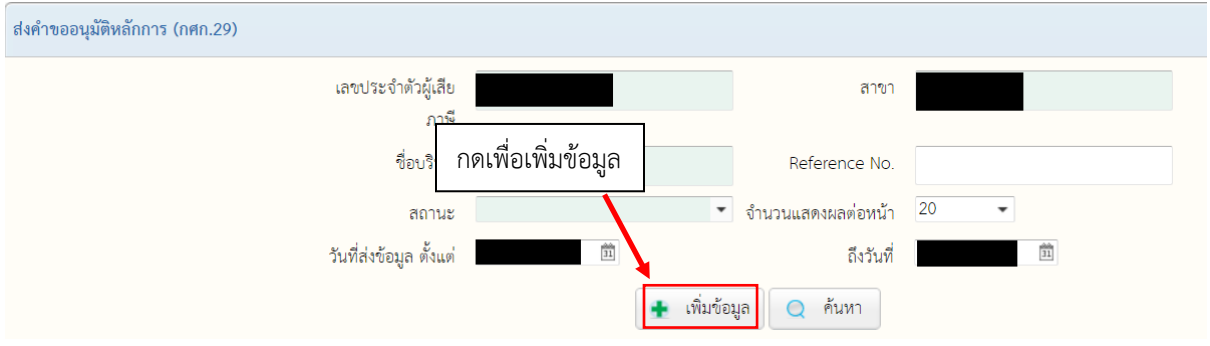

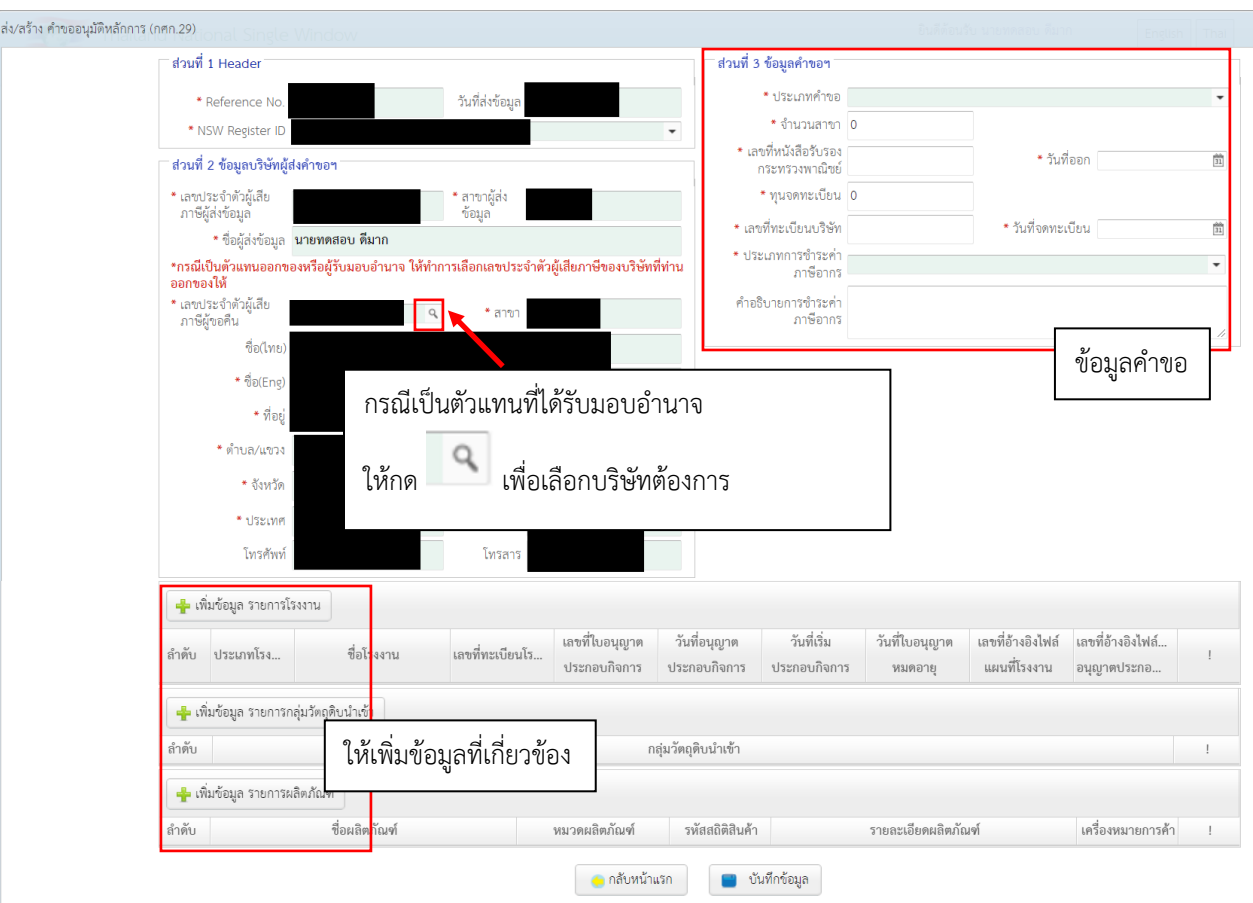

## 3.1.2 เมื่อกด "เพิ่มข้อมูล" จะปรากฏหน้าจอดังด้านล่าง ให้ทำการกรอกข้อมูลคำขอให้ครบถ้วน

3.1.3 กรณีต้องการเพิ่มข้อมูลที่เกี่ยวข้องเช่น รายการโรงงาน, รายการกลุ่มวัตถุดิบนำเข้า, รายการ ผลิตภัณฑ์ ให้กดที่ "เพิ่มข้อมูล" ในข้อมูลที่ต้องการเพิ่ม ซึ่งจะปรากฏหน้าจอที่เกี่ยวข้องดัง รูปด้านล่าง ให้ทำการกรอกรายละเอียดให้ครบถ้วน แล้วกด "เพิ่ม" ทั้งนี้หากต้องการเพิ่ม ข้อมูลที่เกี่ยวข้องมากกว่า 1 ชุด สามารถใช้วิธีการแบบเดิมดังที่กล่าวในหัวข้อนี้ในการเพิ่มชุด ข้อมูลได้

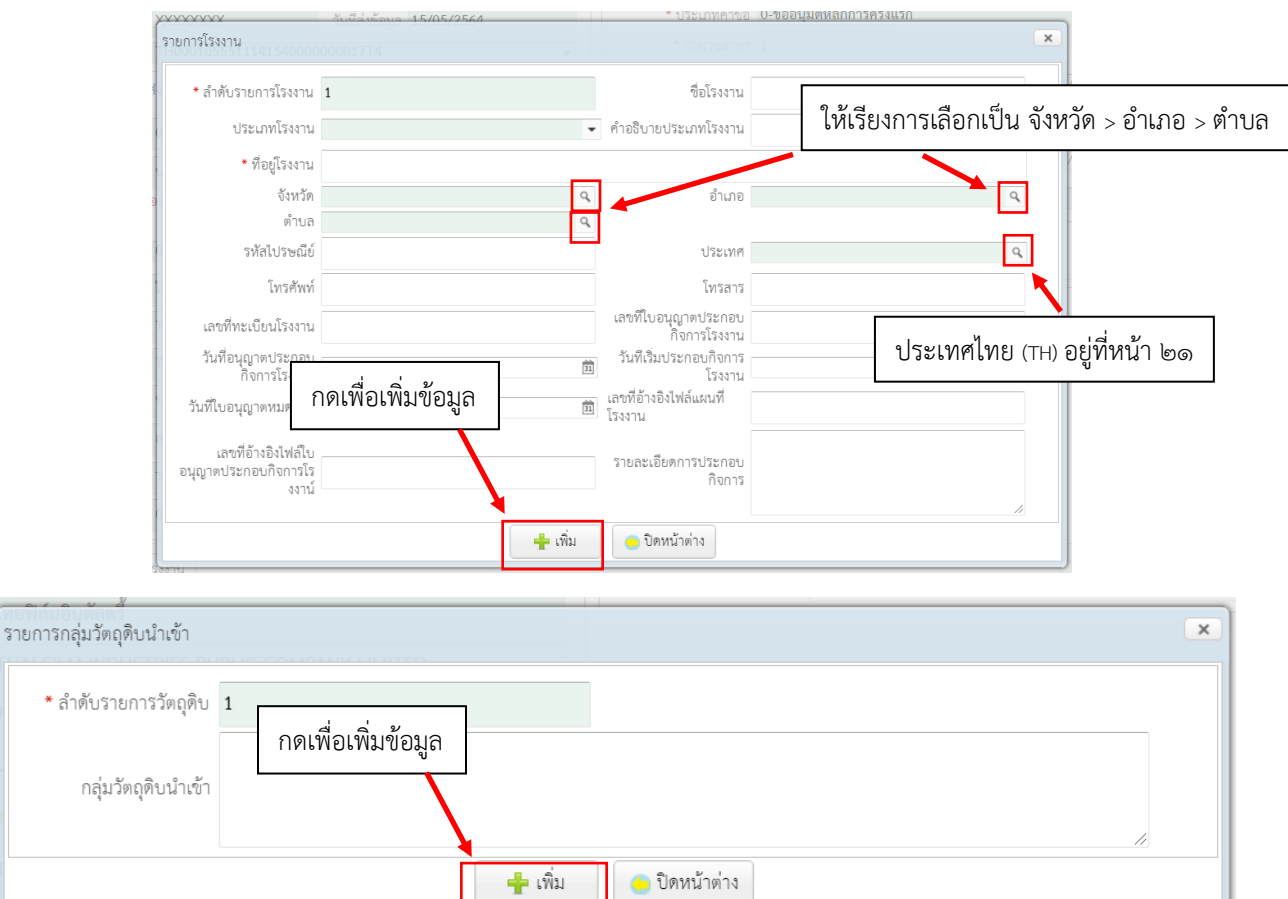

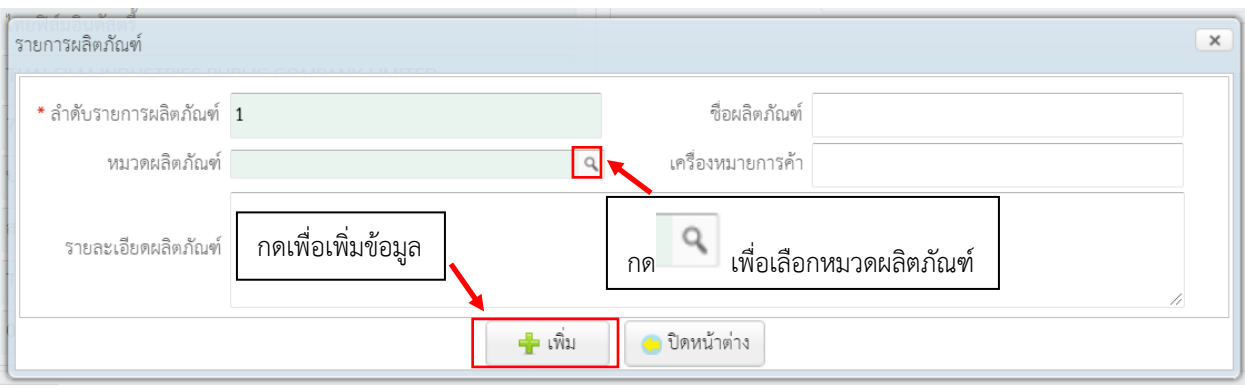

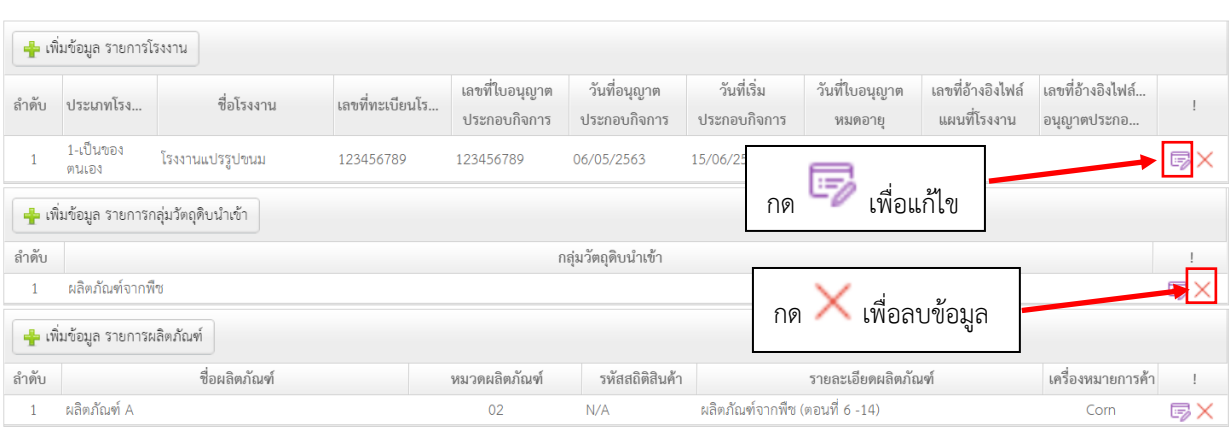

#### 3.1.4 กรณีต้องการแก้ไขหรือลบข้อมูล ให้กดรูปดังด้านล่าง

3.1.5 เมื่อต้องการบันทึกข้อมูลคำขอ ให้กดที่ "บันทึกข้อมูล" แล้วกด "ตกลง"

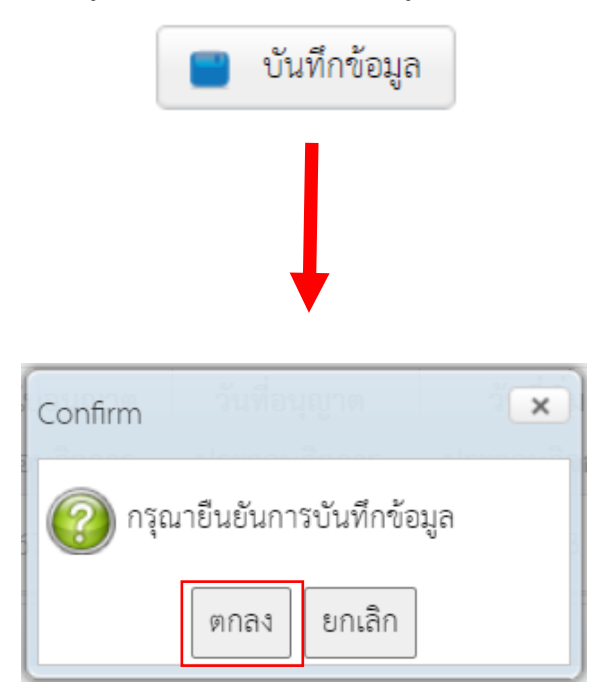

3.1.6 กรณีต้องการส่งข้อมูลคำขอ ให้กด "ส่งข้อมูล" หากยังต้องการส่งข้อมูลคำขอในภายหลัง ให้ ปิดหน้าจอนี้ หรือกด "กลับหน้าแรก"

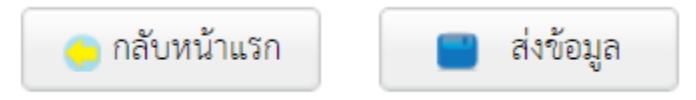

3.2 กรณีต้องการแก้ไขข้อมูลที่ได้สร้างไวัแล้ว ให้กดที่ View เพื่อดูข้อมูล

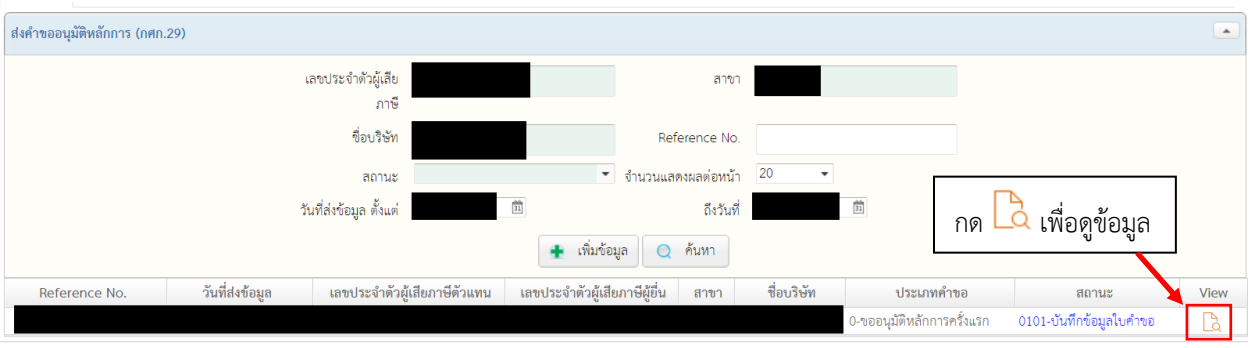

3.2.1 ในหน้าดูข้อมูล หากยังไม่ได้ส่งข้อมูล สามารถกด "ส่งข้อมูล" เพื่อส่งข้อมูล หรือหากต้องการ แก้ไขข้อมูล ให้กด "แก้ไข" หรือหากต้องการพิมพ์เป็นเอกสารให้กด "พิมพ์"

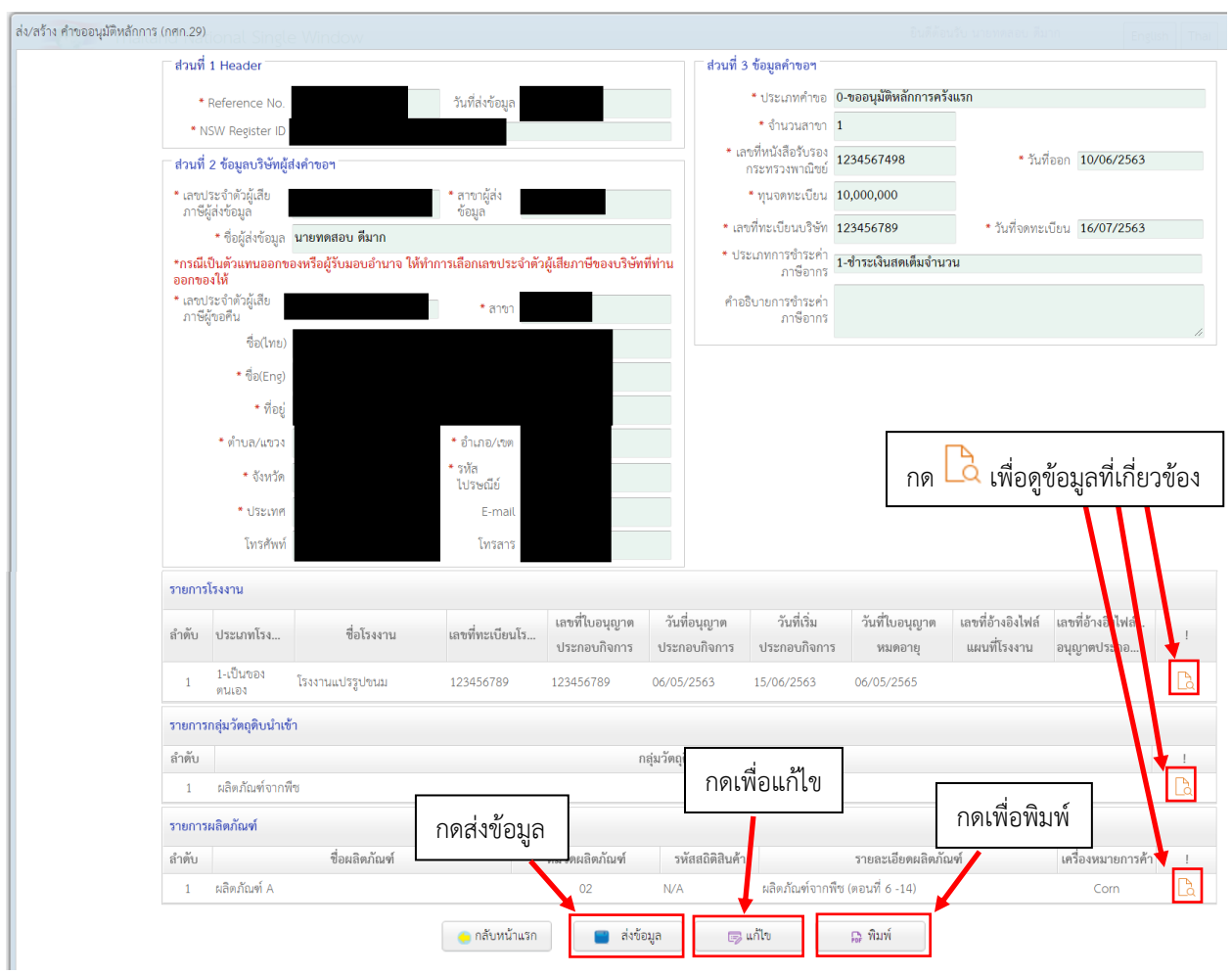

3.3 หน้าจอติดตามสถานะ มีไว้เพื่อดูสถานะของคำขอในทุกสถานะ รวมทั้งคำขอที่ได้ส่งข้อมูลไปแล้ว

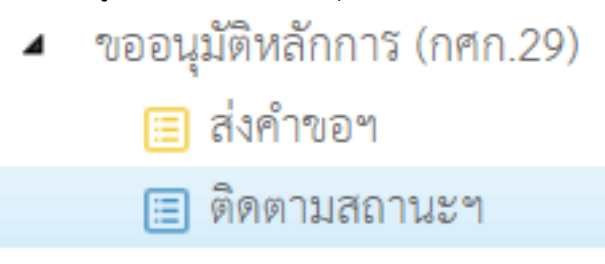

## 3.3.1 เมื่อทำการเปิดหน้าจอติดตามสถานะฯ จะพบหน้าจอค้นหาดังรูป

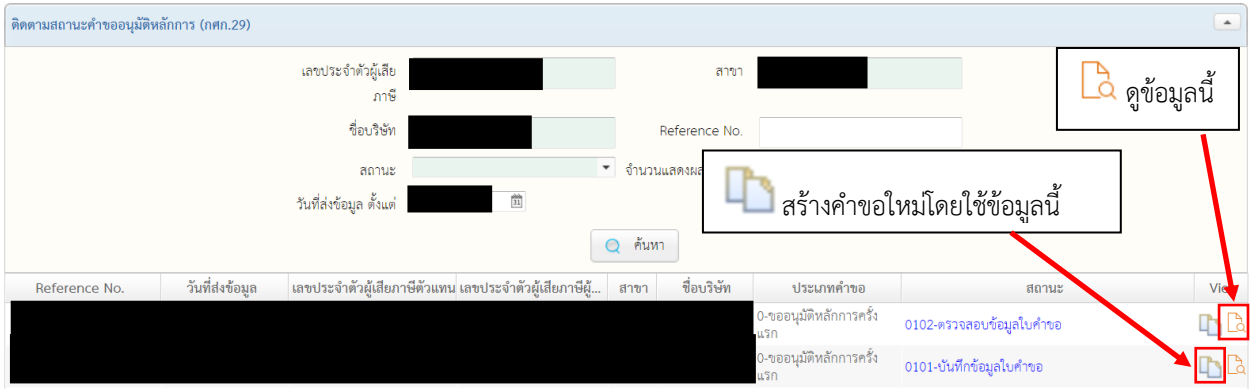

3.3.2 เมื่อเลือก สร้างคำขอใหม่โดยใช้ข้อมูลนี้ จะปรากฏหน้าจอคล้ายกับการแก้ไขข้อมูล เพียงแต่ ข้อมูลนี้จะถูกบันทึกในฐานะคำขอใหม่ ที่ต้องเริ่มกระบวนการส่งข้อมูลใหม่ทั้งหมดอีกครั้ง โดยเมื่อบันทึกแล้ว คำขอใหม่นี้จะอยู่ในเมนู "ส่งคำขอฯ"

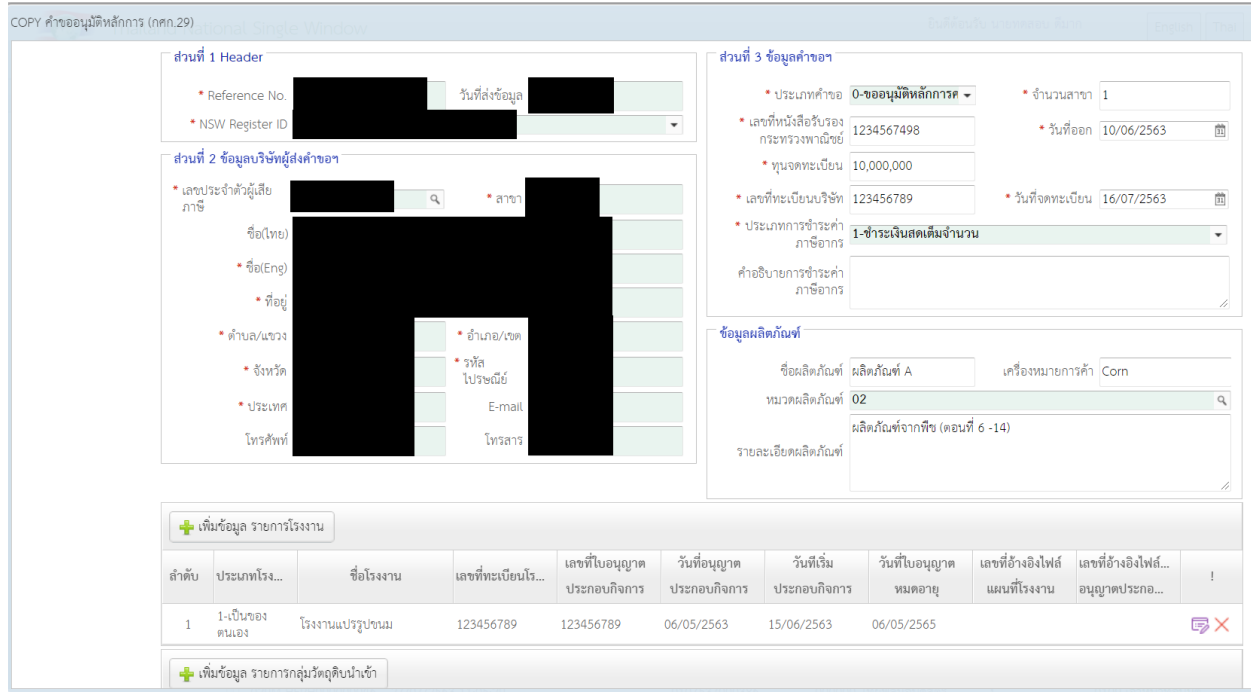

## 3.3.3 เมื่อเลือก "ดูข้อมูล" จะปรากฏหน้าจอติดตามสถานะดังรูป ประกอบด้วย 3.3.3.1 หน้าจอติดตามสถานะ สำหรับดูสถานะในปัจจุบัน

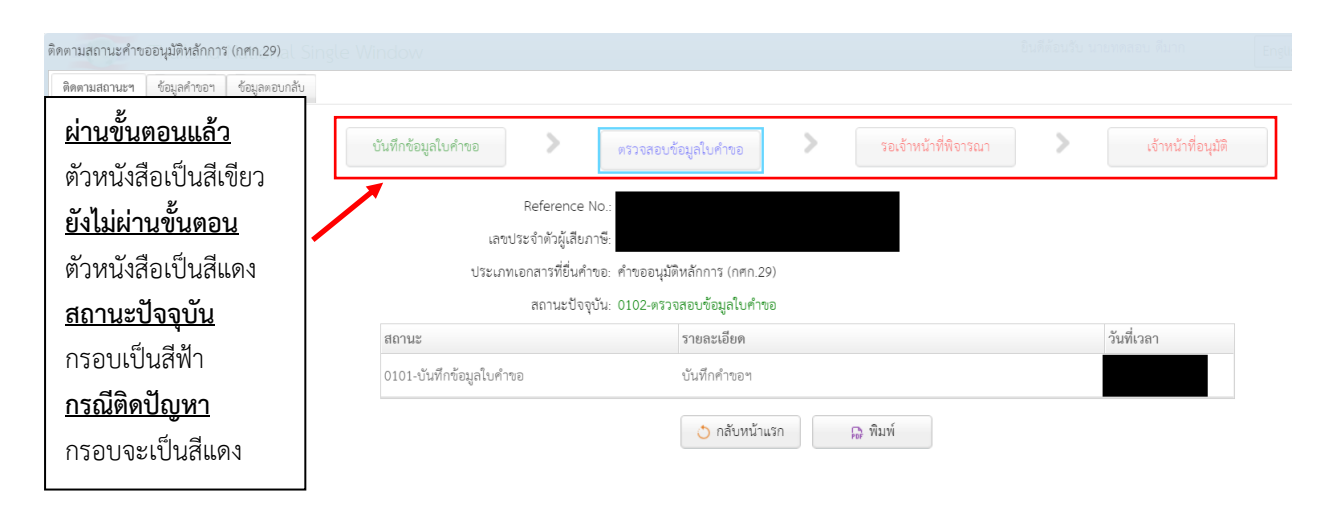

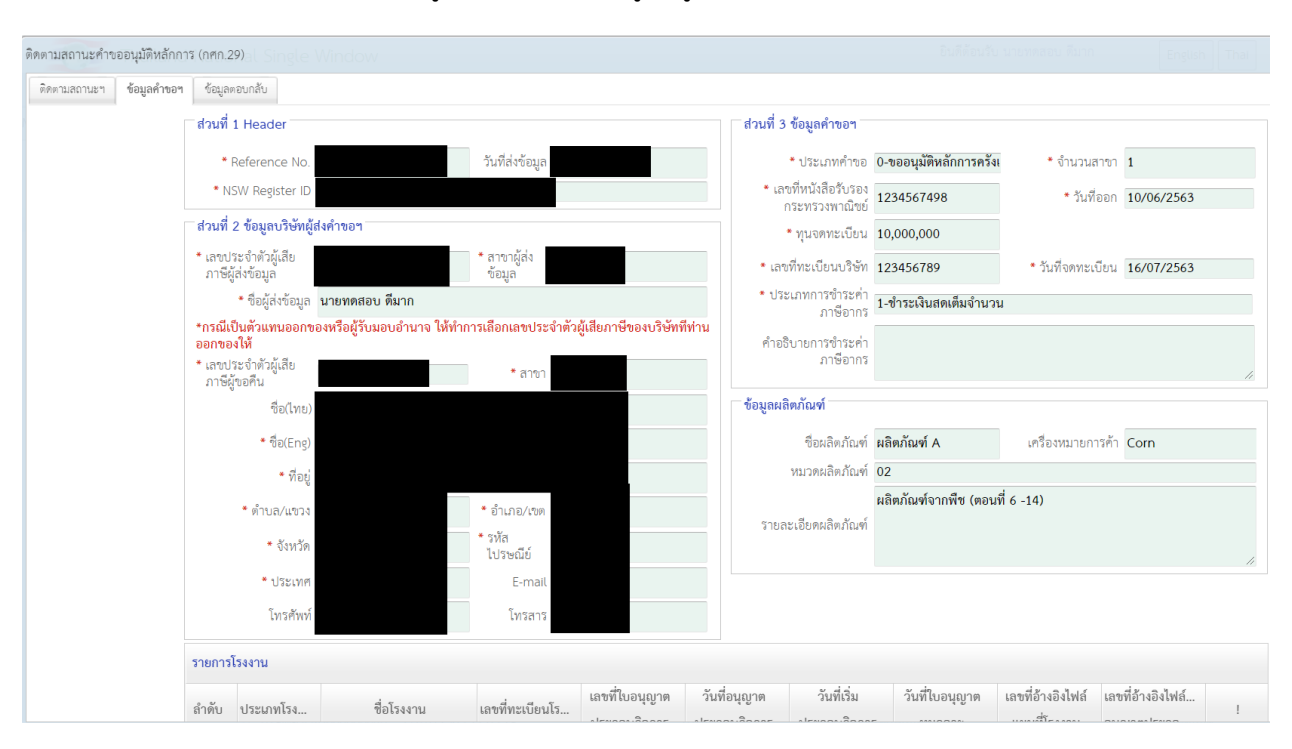

#### 3.3.3.2 หน้าจอข้อมูลคำขอฯ สำหรับดูข้อมูลคำขอ

#### 3.3.3.3 หน้าจอข้อมูลตอบกลับสำหรับดูข้อมูลจากการตอบกลับ เช่น เลขรับคำขอ

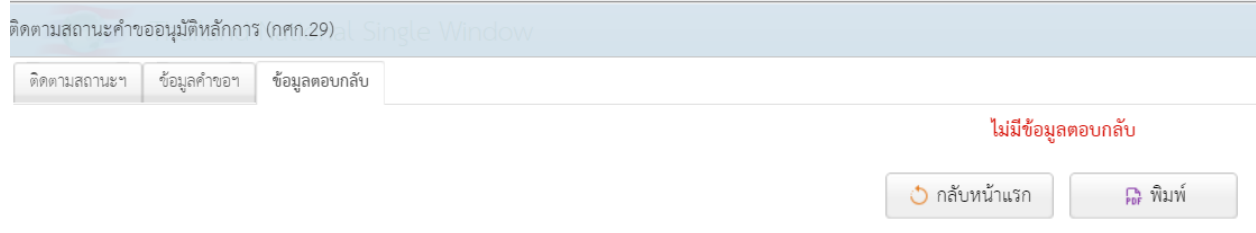

#### **4. เมนูขอคืนอากร (กศก. 111)**

เป็นเมนูสำหรับส่งคำขอหรือติดตามสถานะคำขอ กศก.111

4.1 การเพิ่มข้อมูลคำขอ กศก.111 ให้ทำการเลือกเมนู ขอคืนอากร (กศก.111) -> ส่งคำขอฯ

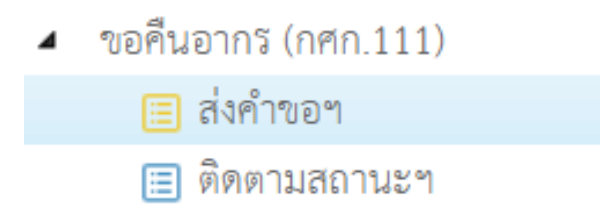

## 4.1.1 เมื่อต้องการเพิ่มข้อมูลคำขอฯ ให้กด "เพิ่มข้อมูล"

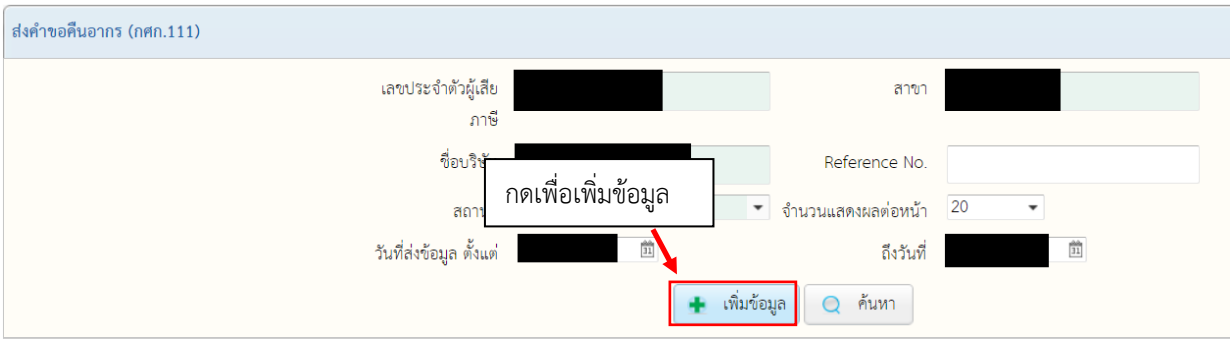

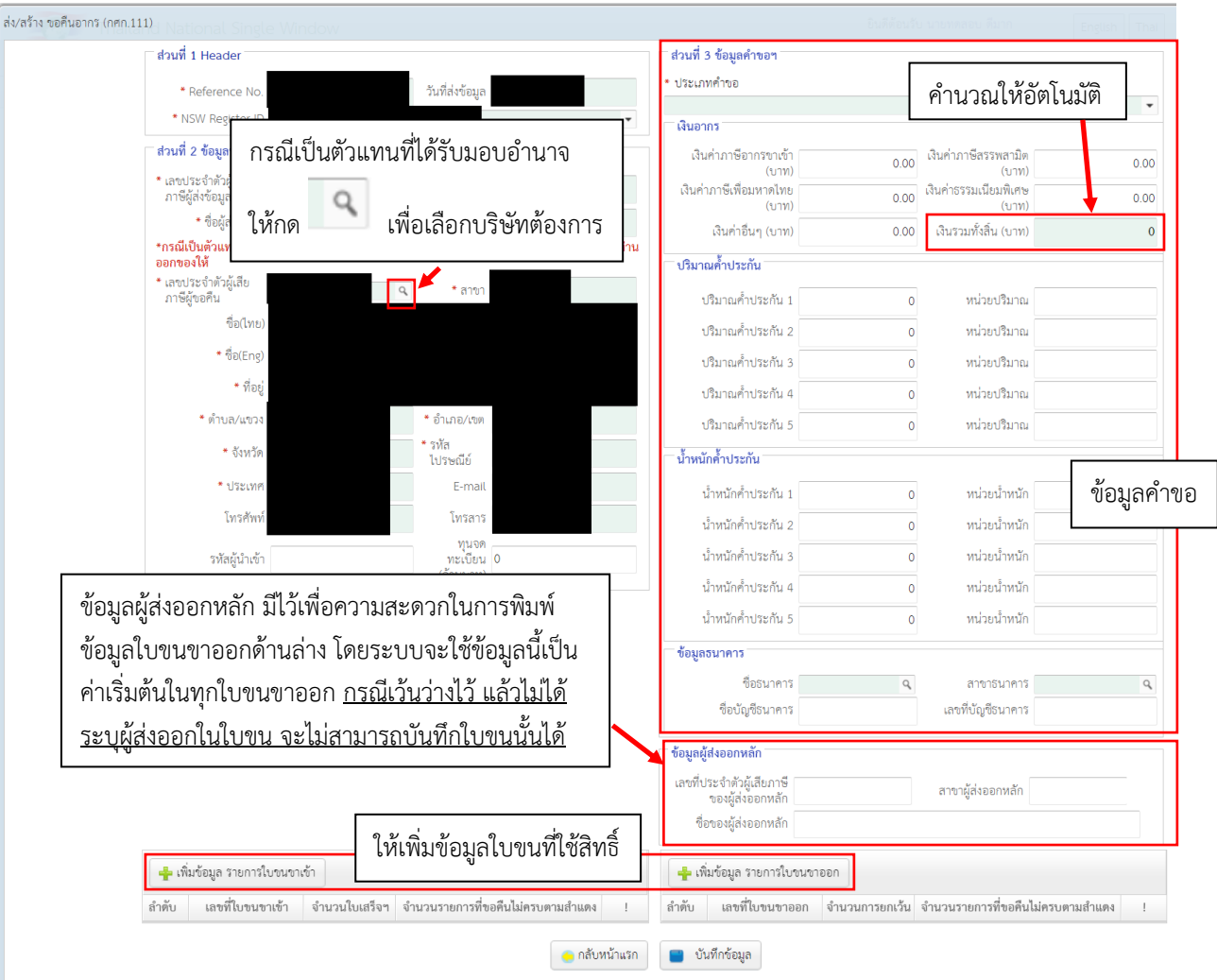

4.1.2 เมื่อกด "เพิ่มข้อมูล" จะปรากฏหน้าจอดังด้านล่าง ให้ทำการกรอกข้อมูลคำขอให้ครบถ้วน

4.1.3 กรณีต้องการเพิ่มข้อมูลใบขนขาเข้า ให้กดที่ "เพิ่มข้อมูล รายการใบขนขาเข้า" ซึ่งจะปรากฏ หน้าจอที่เกี่ยวข้องดังรูปด้านล่าง ให้ทำการกรอกรายละเอียด แล้วกด "เพิ่ม" ทั้งนี้หาก ต้องการเพิ่มข้อมูลที่เกี่ยวข้องมากกว่า 1 ชุด สามารถใช้วิธีการแบบเดิมดังที่กล่าวในหัวข้อนี้ ในการเพิ่มชุดข้อมูลได้และเพื่อความรวดเร็วในการเพิ่มข้อมูลใบขนที่มีมากกว่า 1 ฉบับ สามารถกด "เพิ่มต่อเนื่อง" เพื่อเพิ่มข้อมูลและปรากฏหน้าจอกรอกข้อมูลลำดับถัดไปทันที

#### หน้าจอรายการใบขนขาเข้าก่อนเพิ่มข้อมูล

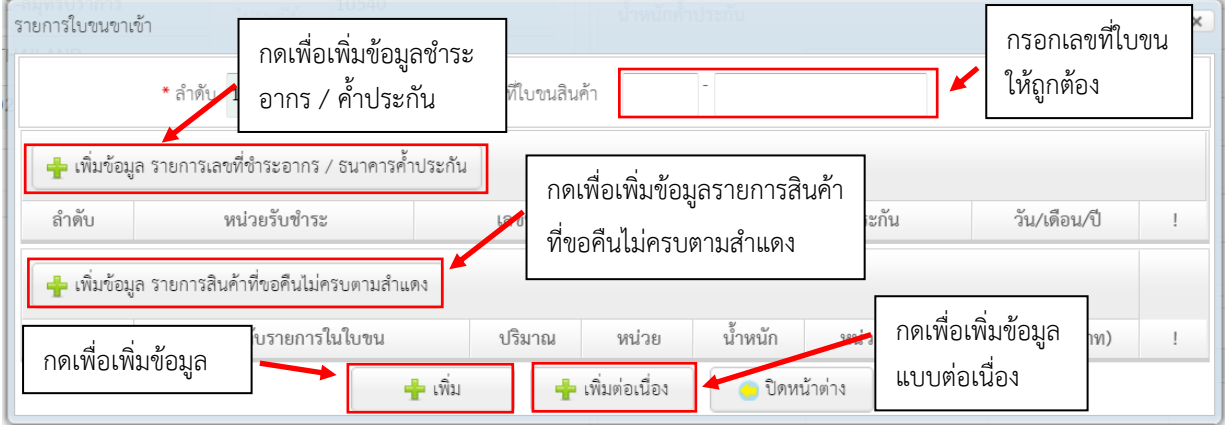

#### หน้าจอรายการเลขที่ชำระอากร

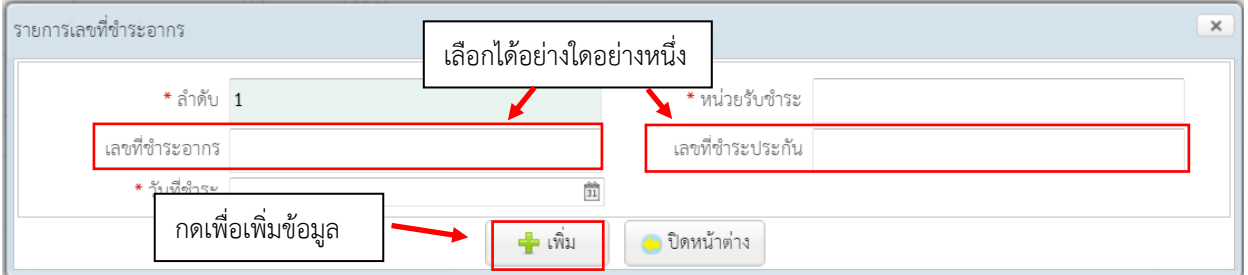

## หน้าจอรายการสินค้าที่ขอคืนไม่ครบตามสำแดง

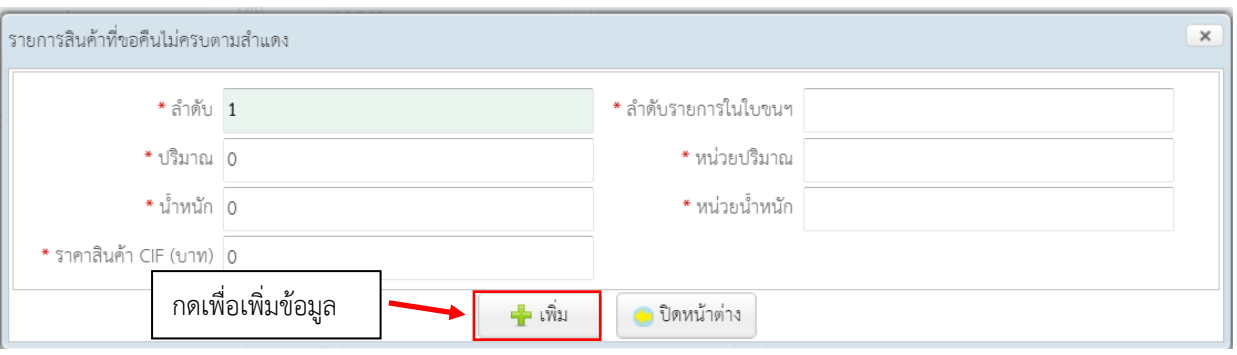

## หน้าจอรายการใบขนขาเข้าหลังจากเพิ่มข้อมูลแล้ว

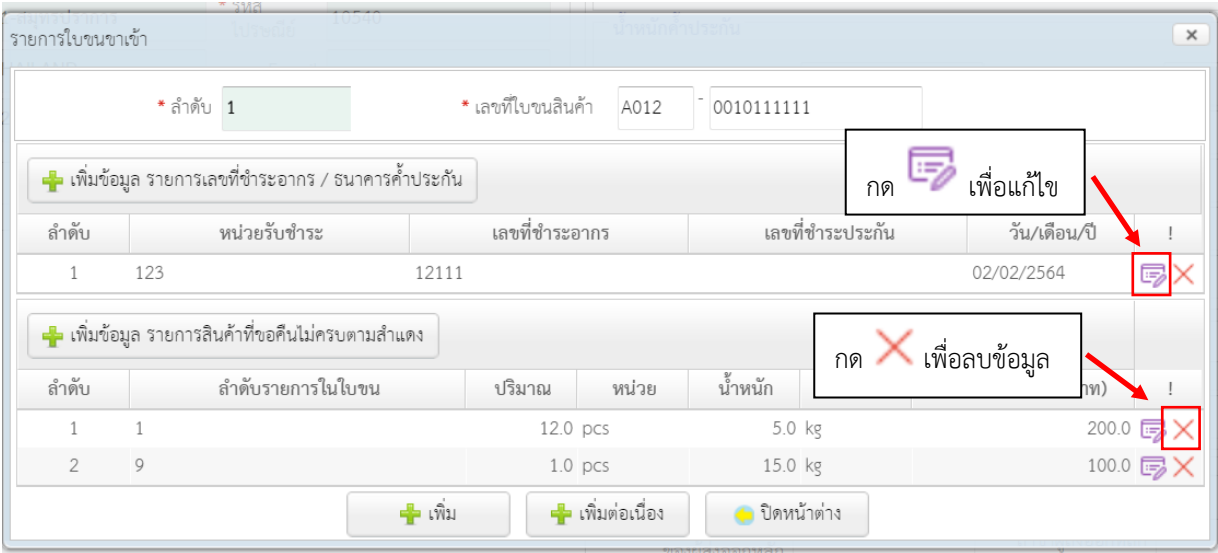

4.1.4 กรณีต้องการเพิ่มข้อมูลใบขนขาออก ให้กดที่ "เพิ่มข้อมูล รายการใบขนขาออก" ซึ่งจะ ปรากฏหน้าจอที่เกี่ยวข้องดังรูปด้านล่าง ให้ทำการกรอกรายละเอียด แล้วกด "เพิ่ม" ทั้งนี้ หากต้องการเพิ่มข้อมูลที่เกี่ยวข้องมากกว่า 1 ชุด สามารถใช้วิธีการแบบเดิมดังที่กล่าวใน หัวข้อนี้ในการเพิ่มชุดข้อมูลได้ และเพื่อความรวดเร็วในการเพิ่มข้อมูลใบขนที่มีมากกว่า 1 ฉบับ สามารถกด "เพิ่มต่อเนื่อง" เพื่อเพิ่มข้อมูลและปรากฏหน้าจอกรอกข้อมูลลำดับถัดไป ทันที \*ข้อมูลผู้ส่งออกหลัก ให้ทำการระบุที่หน้าจอคำขอก่อน เมื่อระบุแล้ว ระบบจะใช้ค่านั้น เป็นค่าเริ่มต้นของผู้ส่งออก ท่านสามารถกด "เพิ่ม" โดยไม่จำเป็นต้องระบุผู้ส่งออกหลักใน หน้าจอนี้ แต่ถ้าไม่ได้ระบุไว้ในหน้าจอคำขอ ท่านต้องระบุผู้ส่งออกเองทุกครั้ง\*

## หน้าจอรายการใบขนขาออกก่อนเพิ่มข้อมูล

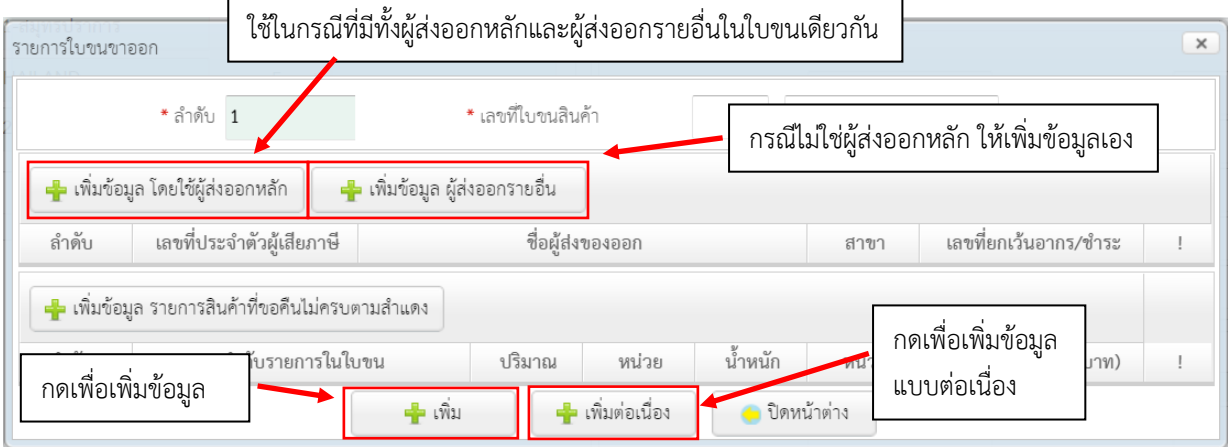

#### หน้าจอรายการผู้ส่งของออก

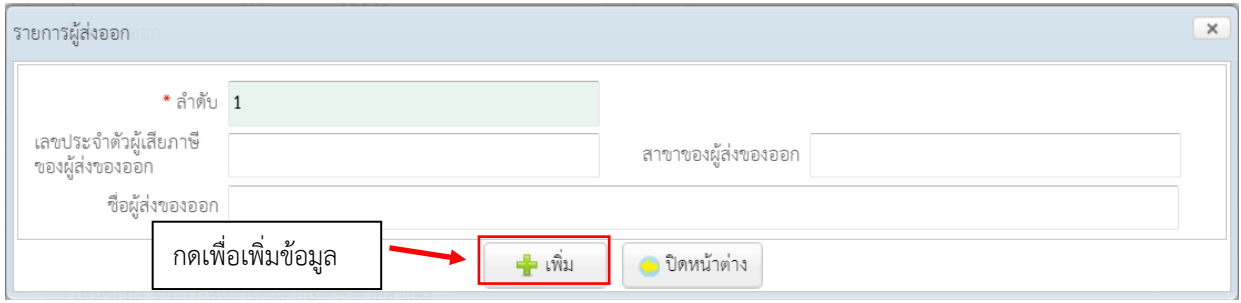

## หน้าจอรายการสินค้าที่ขอคืนไม่ครบตามสำแดง

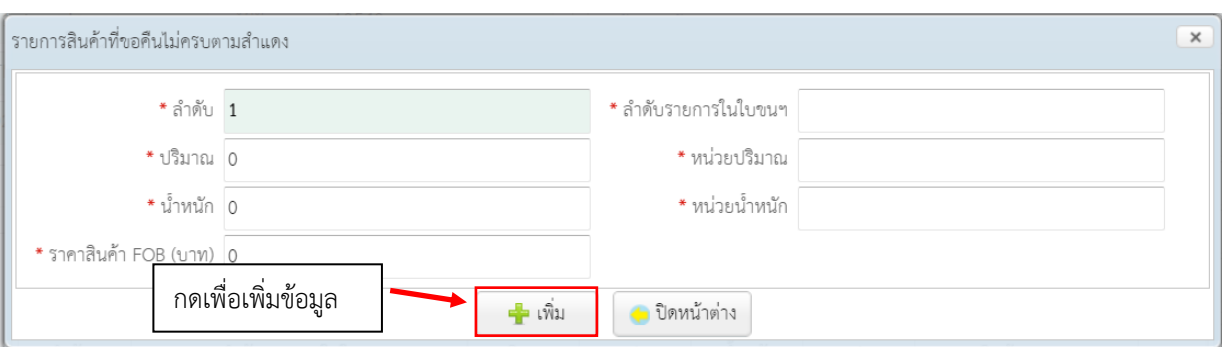

## หน้าจอรายการใบขนขาออกหลังจากเพิ่มข้อมูลแล้ว

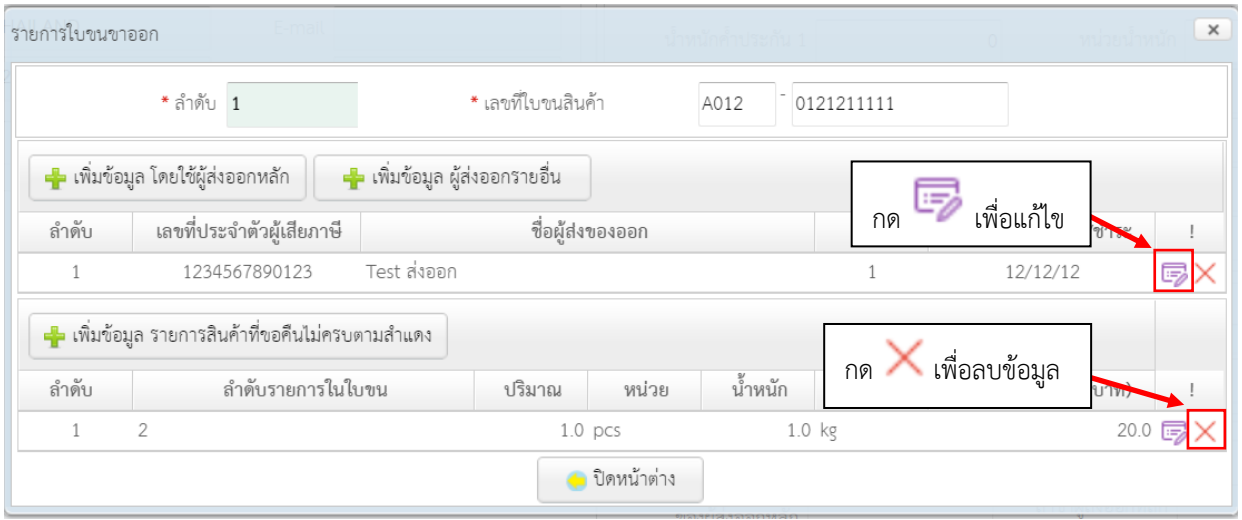

## 4.1.5 เมื่อต้องการแก้ไขใบขนที่ได้บันทึกไปแล้วให้กด ดังรูปด้านล่าง

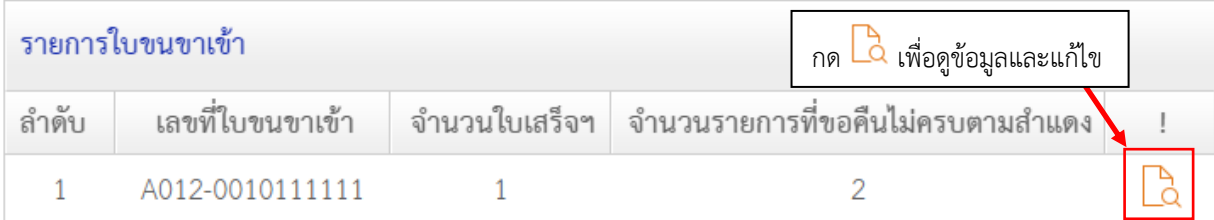

4.1.6 เมื่อต้องการบันทึกข้อมูลคำขอ ให้กดที่ "บันทึกข้อมูล" แล้วกด "ตกลง"

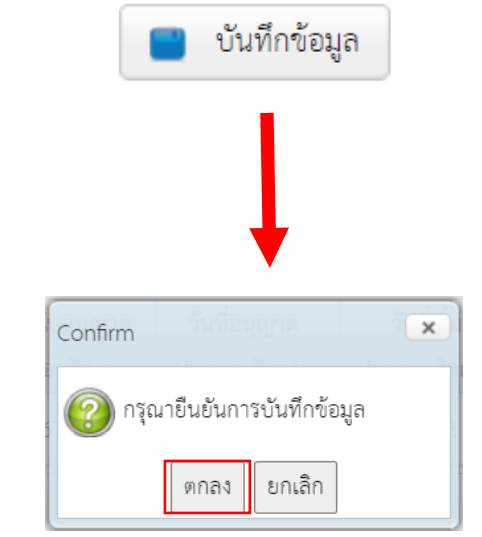

4.1.7 กรณีต้องการส่งข้อมูลคำขอ ให้กด "ส่งข้อมูล" หากยังต้องการส่งข้อมูลคำขอในภายหลัง ให้ ปิดหน้าจอนี้ หรือกด "กลับหน้าแรก"

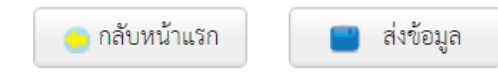

์<br>ส่งคำขอคืนอากร (กศก.111)  $\overline{\phantom{a}}$ เลขประจำตัวผู้เสีย สาขา ์ภาษี ชื่อบริษัท Reference No. จำนวนแสดงผลต่อหน้า 20 สถานะ กด เพื่อดูข้อมูลวันที่ส่งข้อมูล ตั้งแต่ ถึงวันที่  $\frac{1}{21}$  $\leftarrow$  เพิ่มข้อมูล $\left\| \begin{array}{ccc} 0 & \text{if } 0 & \text{if } 0 & \text{if } 0 \end{array} \right\|$ Reference No. วันที่ส่งข้อมูล เลขประจำตัวผู้เสียภาษีตัวแทน เลขประจำตัวผู้เสียภาษีผู้ยื่น สาขา ชื่อบริษัท ประเภทคำขอ สถานะ View 0101-บันทึกข้อมูลใบคำขอ  $\overline{B}$ -ขอคืนเงินค่าภาษีอากรฯ

> 4.2.1 ในหน้าดูข้อมูล หากยังไม่ได้ส่งข้อมูล สามารถกด "ส่งข้อมูล" เพื่อส่งข้อมูล หรือหากต้องการ แก้ไขข้อมูล ให้กด "แก้ไข" หรือหากต้องการพิมพ์เป็นเอกสารให้กด "พิมพ์"

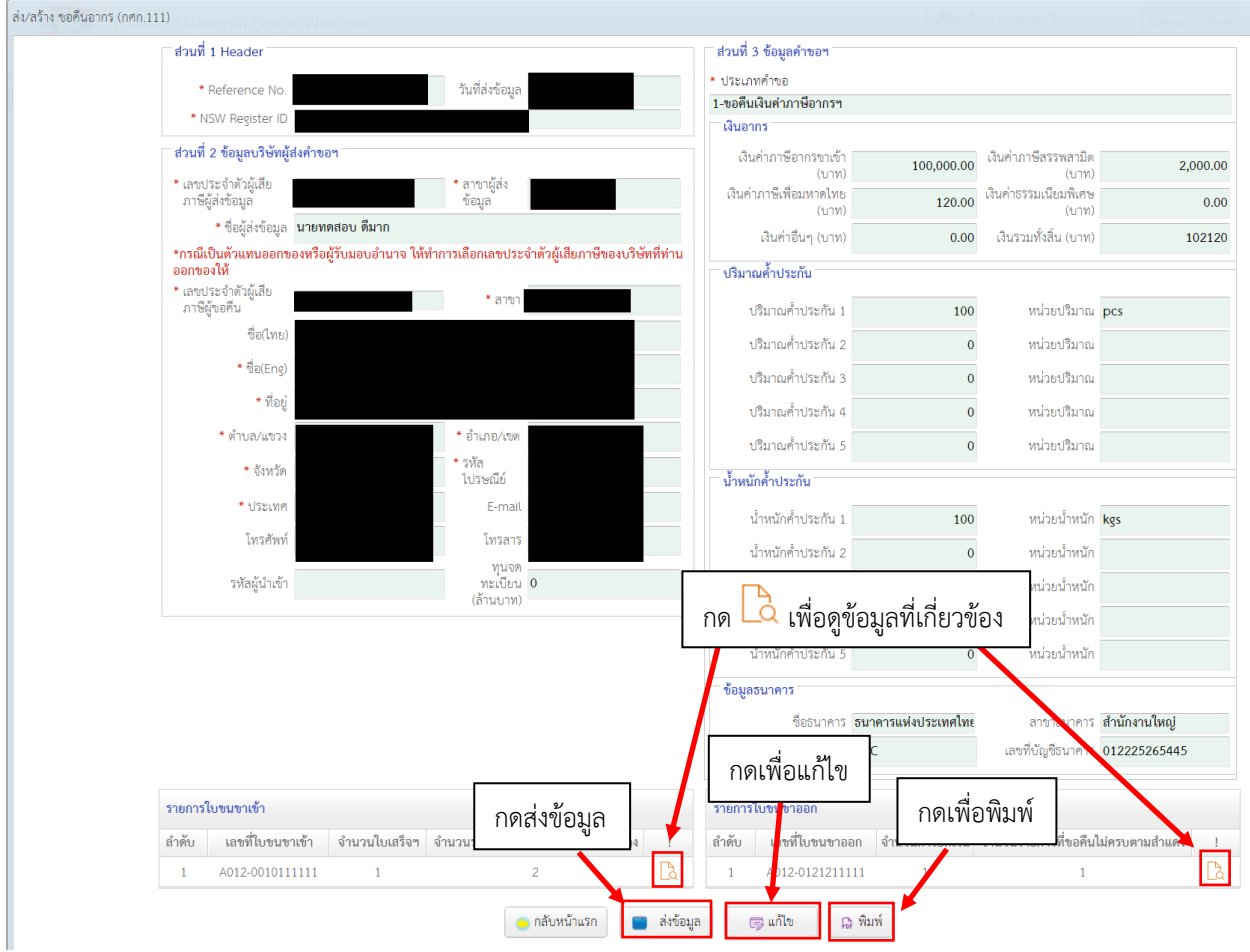

## 4.2 กรณีต้องการแก้ไขข้อมูลที่ได้สร้างไวัแล้ว ให้กดที่ View เพื่อดูข้อมูล

## 4.3 หน้าจอติดตามสถานะ มีไว้เพื่อดูสถานะของคำขอในทุกสถานะ รวมทั้งคำขอที่ได้ส่งข้อมูลไปแล้ว

▲ ขอคืนอากร (กศก.111) ⊟ ส่งคำขอฯ ⊞ ติดตามสถานะฯ

## 4.3.1 เมื่อทำการเปิดหน้าจอติดตามสถานะฯ จะพบหน้าจอค้นหาดังรูป

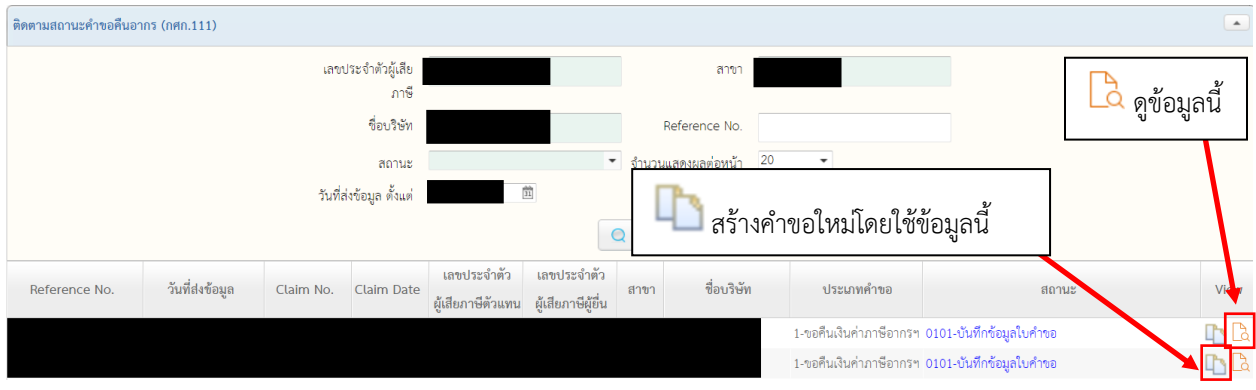

4.3.2 เมื่อเลือก สร้างคำขอใหม่โดยใช้ข้อมูลนี้ จะปรากฏหน้าจอคล้ายกับการแก้ไขข้อมูล เพียงแต่ ข้อมูลนี้จะถูกบันทึกในฐานะคำขอใหม่ ที่ต้องเริ่มกระบวนการส่งข้อมูลใหม่ทั้งหมดอีกครั้ง โดยเมื่อบันทึกแล้ว คำขอใหม่นี้จะอยู่ในเมนู "ส่งคำขอฯ"

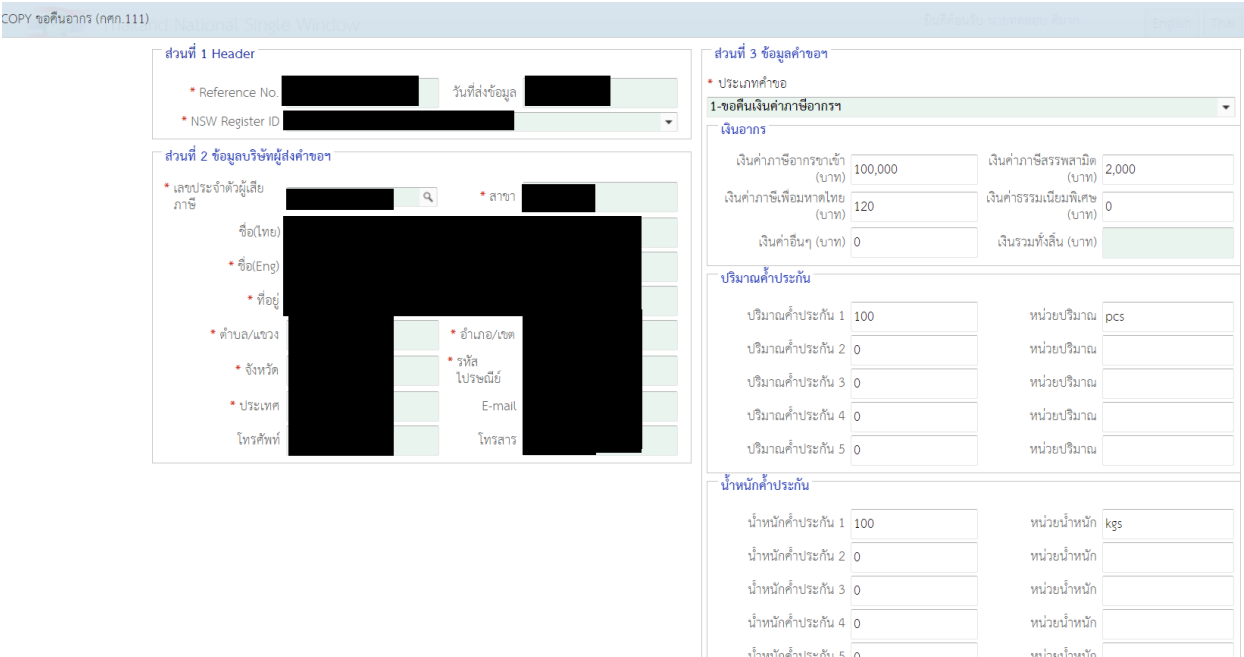

## 4.3.3 เมื่อเลือก "ดูข้อมูล" จะปรากฏหน้าจอติดตามสถานะดังรูป ประกอบด้วย

## 4.3.3.1 หน้าจอติดตามสถานะ สำหรับดูสถานะในปัจจุบัน

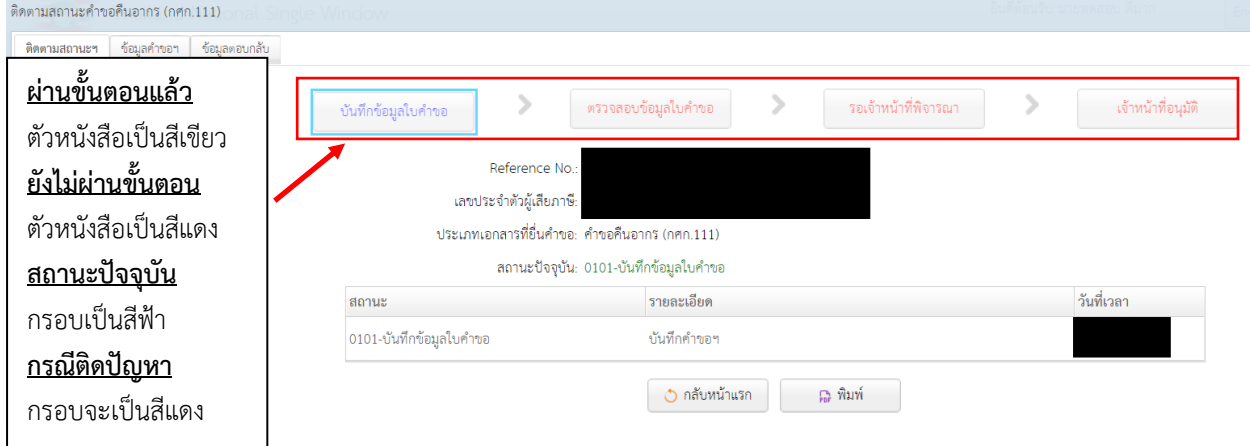

4.3.3.2 หน้าจอข้อมูลคำขอฯ สำหรับดูข้อมูลคำขอ

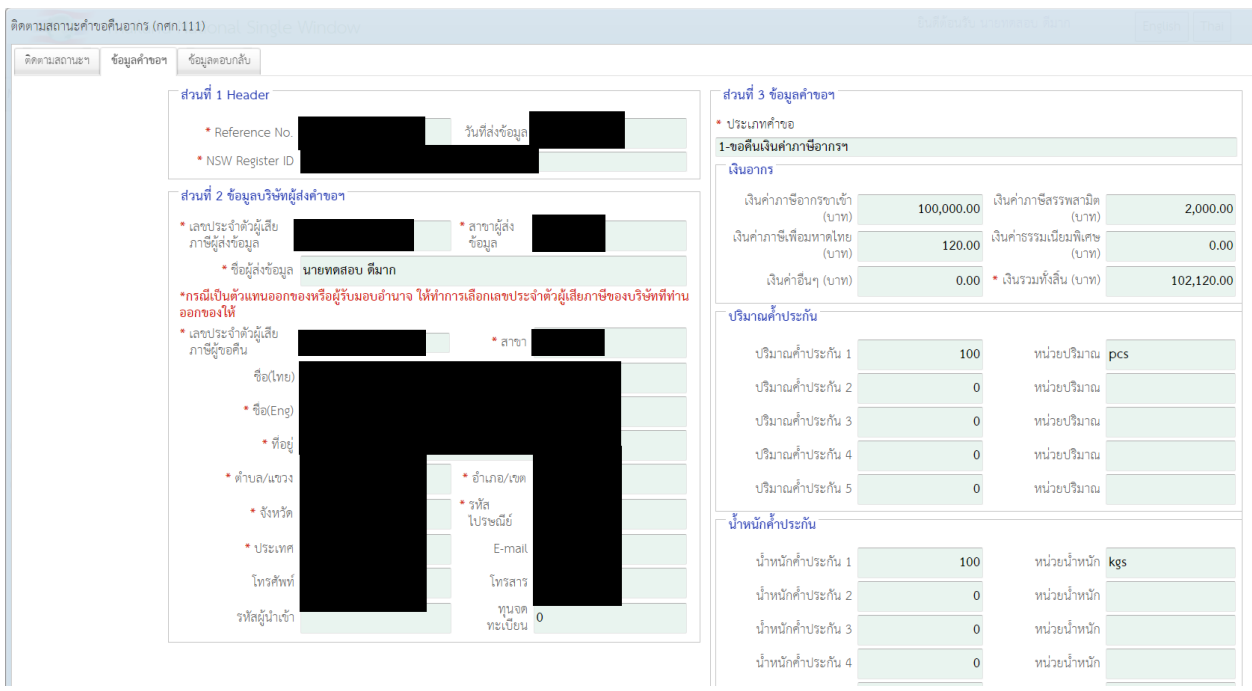

## 4.3.3.3 หน้าจอข้อมูลตอบกลับสำหรับดูข้อมูลจากการตอบกลับ เช่น เลขรับคำขอ

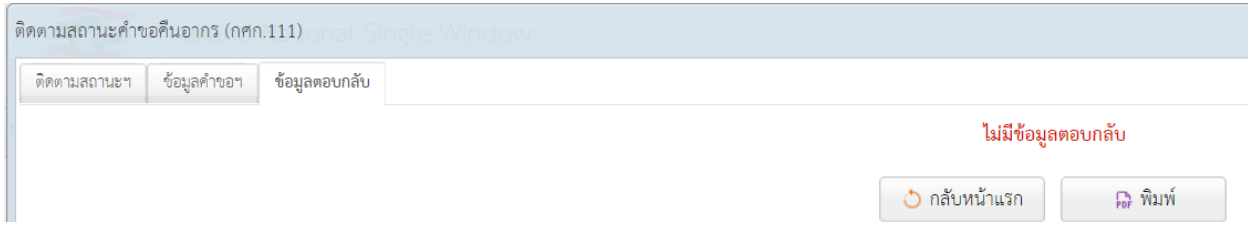

#### **5. เมนูแบบแสดงวัตถุดิบ**

เป็นเมนูสำหรับส่งคำขอหรือติดตามสถานะคำขอแบบแสดงวัตถุดิบ

5.1 การเพิ่มข้อมูลคำขอแบบแสดงวัตถุดิบให้ทำการเลือก แบบแสดงวัตถุดิบ-> ส่งคำขอฯ

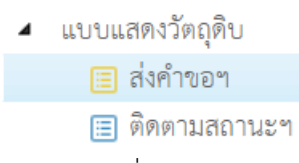

5.1.1 เมื่อต้องการเพิ่มข้อมูลคำขอฯ ให้กด "เพิ่มข้อมูล"

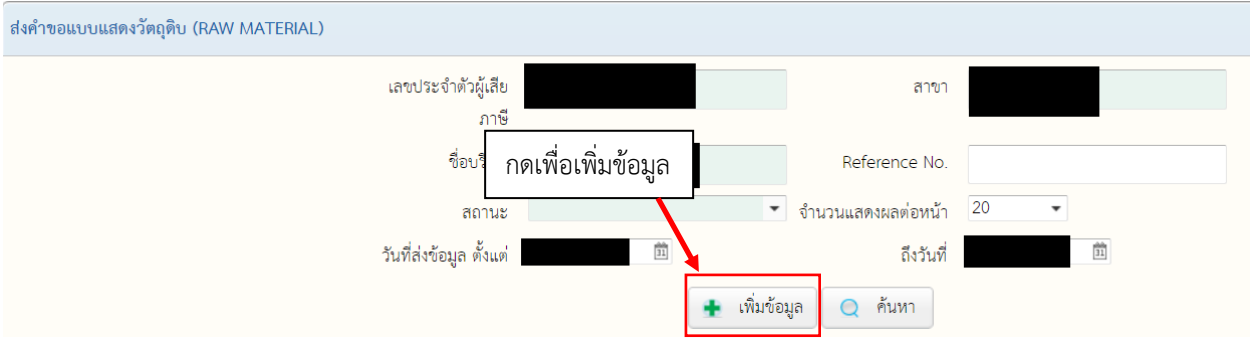

## 5.1.2 เมื่อกด "เพิ่มข้อมูล" จะปรากฏหน้าจอดังด้านล่าง ให้ทำการกรอกข้อมูลคำขอให้ครบถ้วน

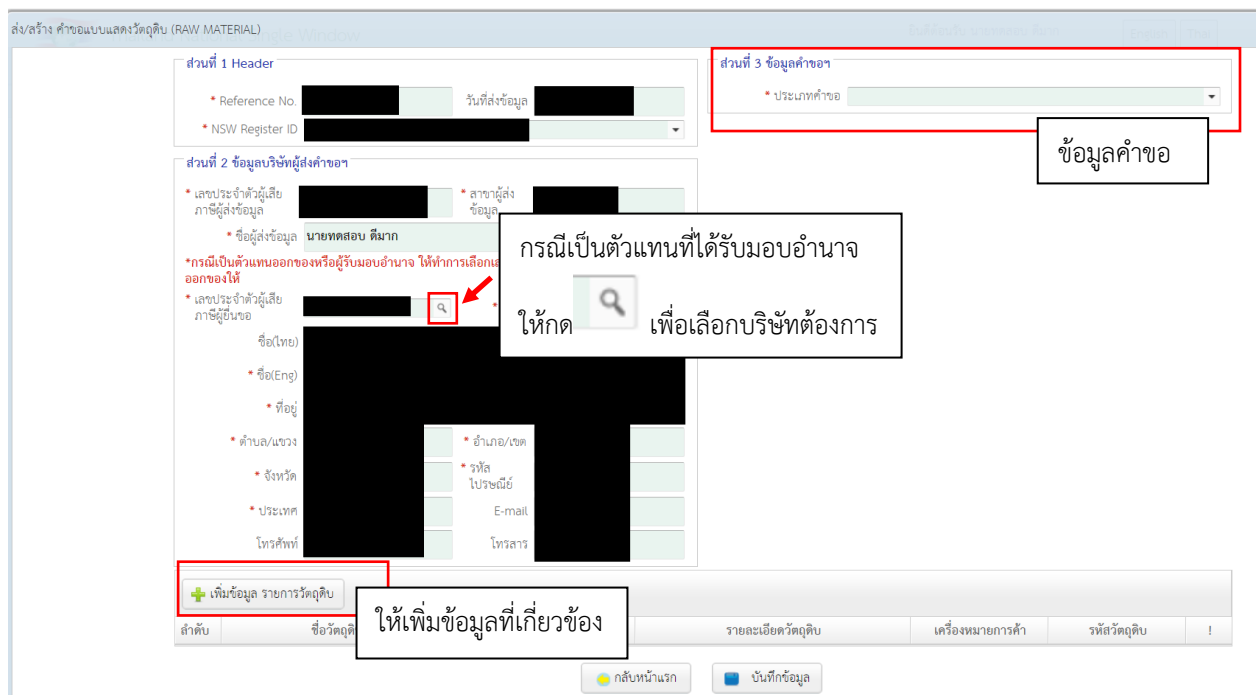

5.1.3 กรณีต้องการเพิ่มข้อมูลวัตถุดิบ ให้กดที่ "เพิ่มข้อมูล รายการวัตถุดิบ" ซึ่งจะปรากฏหน้าจอที่ เกี่ยวข้องดังรูปด้านล่าง ให้ทำการกรอกรายละเอียดให้ครบถ้วน แล้วกด "เพิ่ม" ทั้งนี้หาก ต้องการเพิ่มข้อมูลที่เกี่ยวข้องมากกว่า 1 ชุด สามารถใช้วิธีการแบบเดิมดังที่กล่าวในหัวข้อนี้ ในการเพิ่มชุดข้อมูลได้

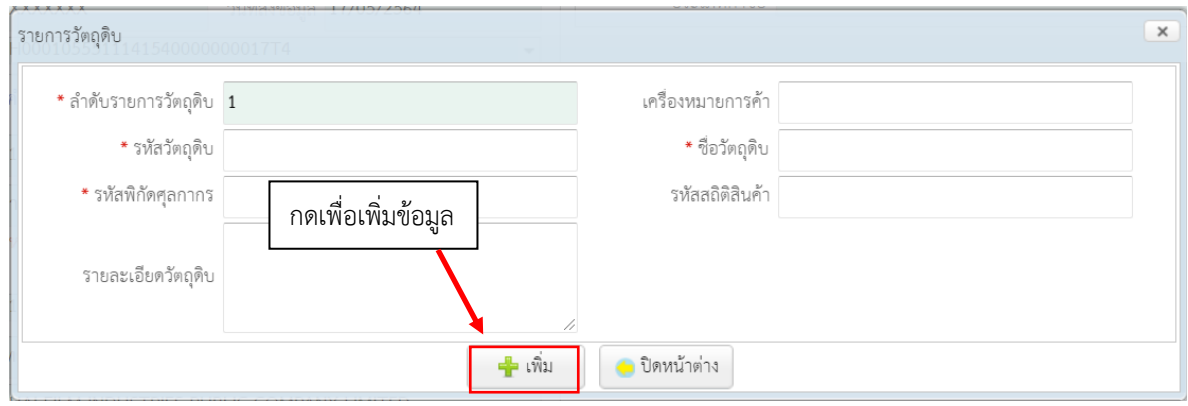

#### 5.1.4 กรณีต้องการแก้ไขหรือลบข้อมูล ให้กดรูปดังด้านล่าง

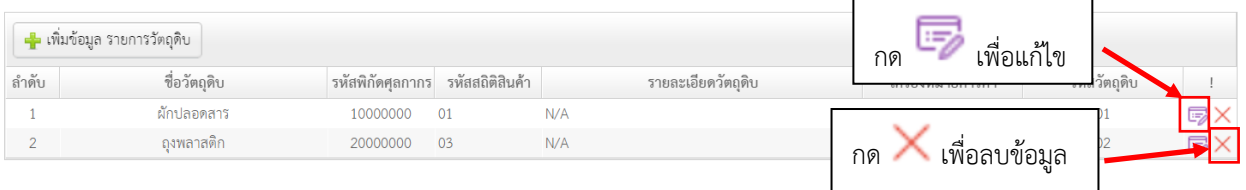

5.1.5 เมื่อต้องการบันทึกข้อมูลคำขอ ให้กดที่ "บันทึกข้อมูล" แล้วกด "ตกลง"

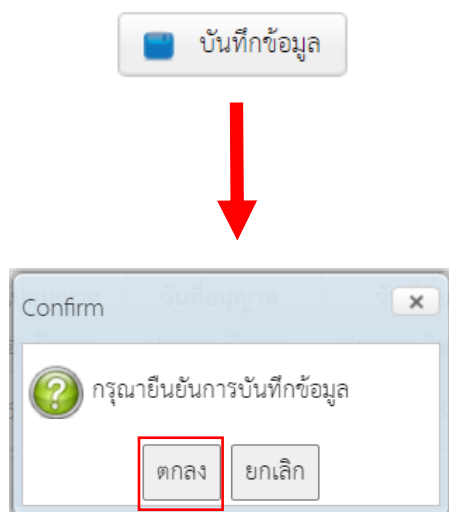

5.1.6 กรณีต้องการส่งข้อมูลคำขอ ให้กด "ส่งข้อมูล" หากยังต้องการส่งข้อมูลคำขอในภายหลัง ให้ ปิดหน้าจอนี้ หรือกด "กลับหน้าแรก"

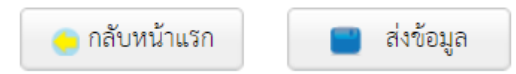

## 5.2 กรณีต้องการแก้ไขข้อมูลที่ได้สร้างไวัแล้ว ให้กดที่ View เพื่อดูข้อมูล

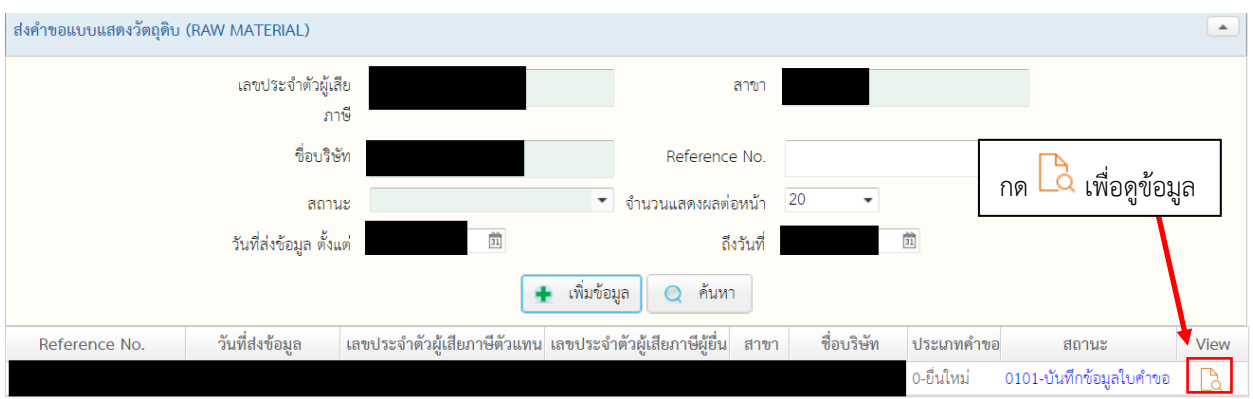

5.2.1 ในหน้าดูข้อมูล หากยังไม่ได้ส่งข้อมูล สามารถกด "ส่งข้อมูล" เพื่อส่งข้อมูล หรือหากต้องการ แก้ไขข้อมูล ให้กด "แก้ไข"

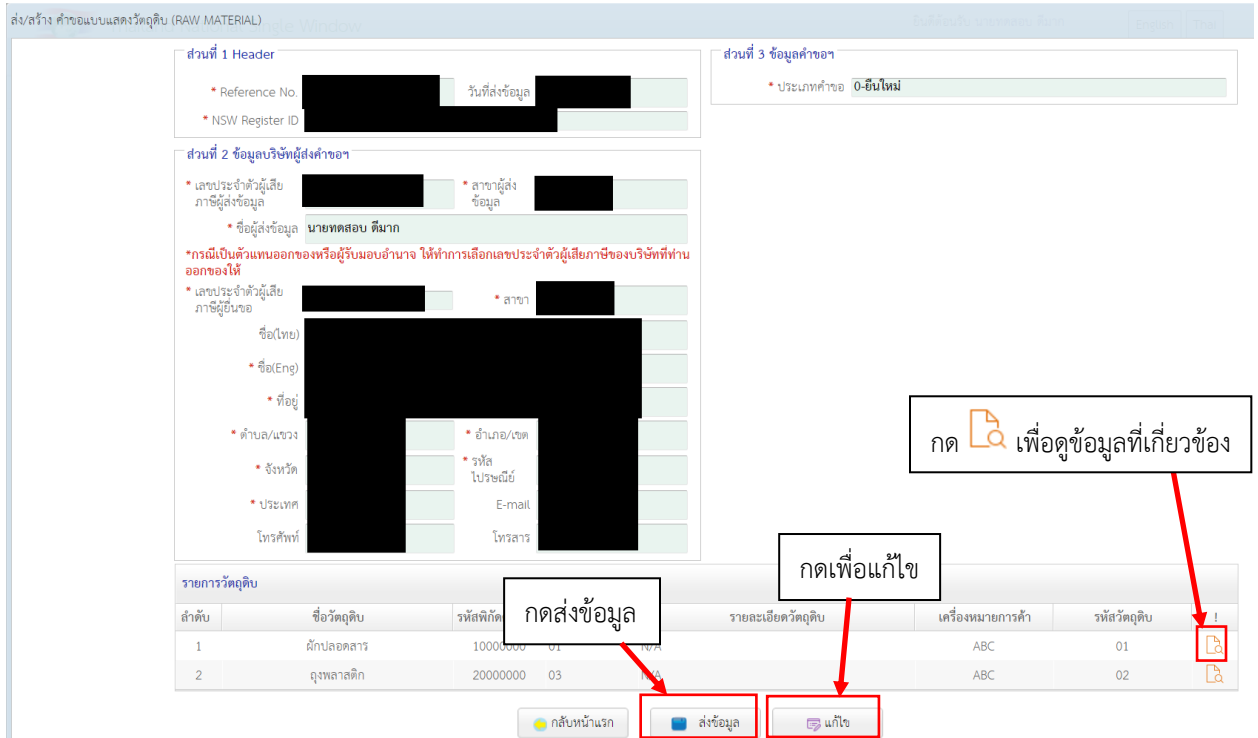

## 5.3 หน้าจอติดตามสถานะ มีไว้เพื่อดูสถานะของคำขอในทุกสถานะ รวมทั้งคำขอที่ได้ส่งข้อมูลไปแล้ว

▲ แบบแสดงวัตถุดิบ <mark>। ส่</mark>งคำขอฯ

⊞ ติดตามสถานะฯ

#### 5.3.1 เมื่อทำการเปิดหน้าจอติดตามสถานะฯ จะพบหน้าจอค้นหาดังรูป

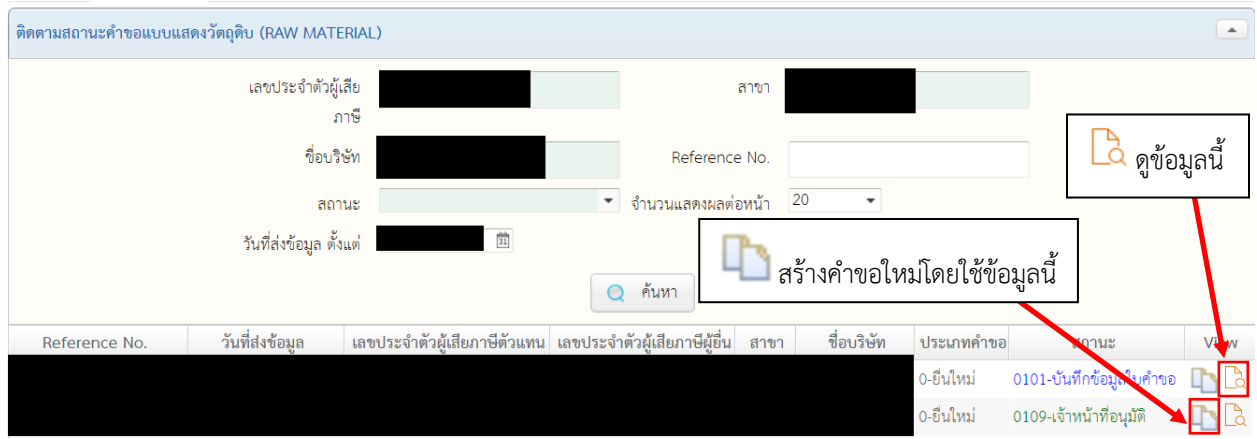

5.3.2 เมื่อเลือก สร้างคำขอใหม่โดยใช้ข้อมูลนี้ จะปรากฏหน้าจอคล้ายกับการแก้ไขข้อมูล เพียงแต่ ข้อมูลนี้จะถูกบันทึกในฐานะคำขอใหม่ ที่ต้องเริ่มกระบวนการส่งข้อมูลใหม่ทั้งหมดอีกครั้ง โดยเมื่อบันทึกแล้ว คำขอใหม่นี้จะอยู่ในเมนู "ส่งคำขอฯ"

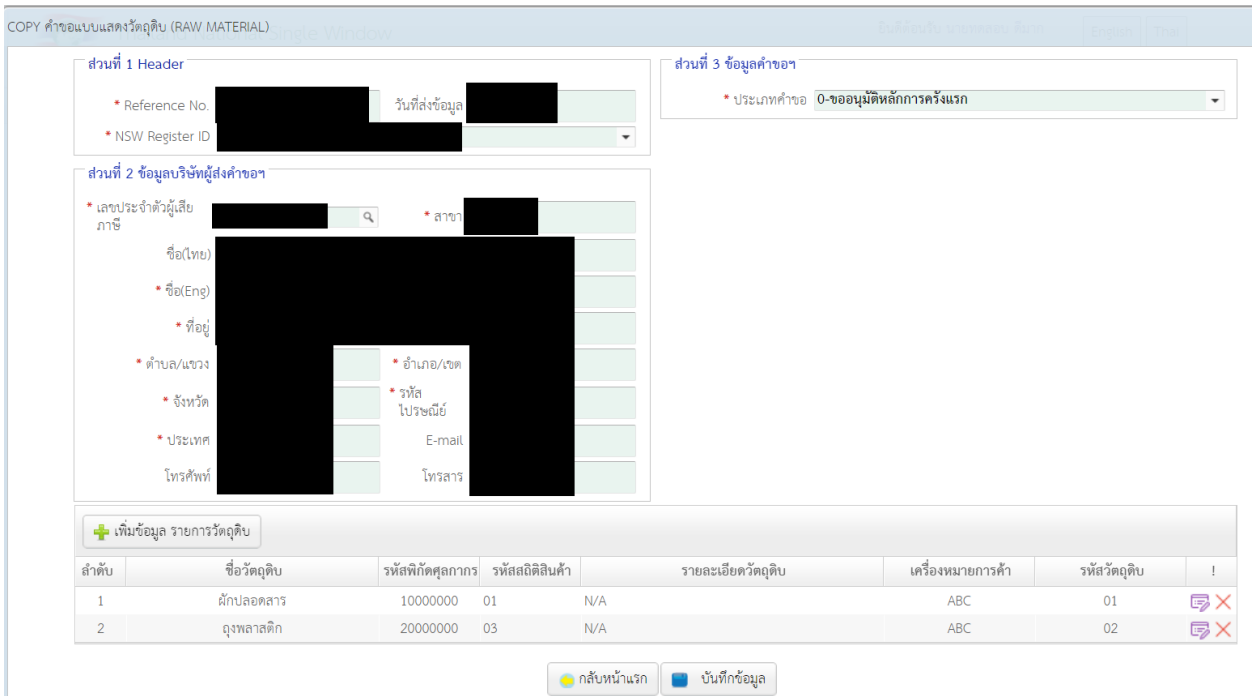

## 5.3.3 เมื่อเลือก "ดูข้อมูล" จะปรากฏหน้าจอติดตามสถานะดังรูป ประกอบด้วย

#### 5.3.3.1 หน้าจอติดตามสถานะ สำหรับดูสถานะในปัจจุบัน

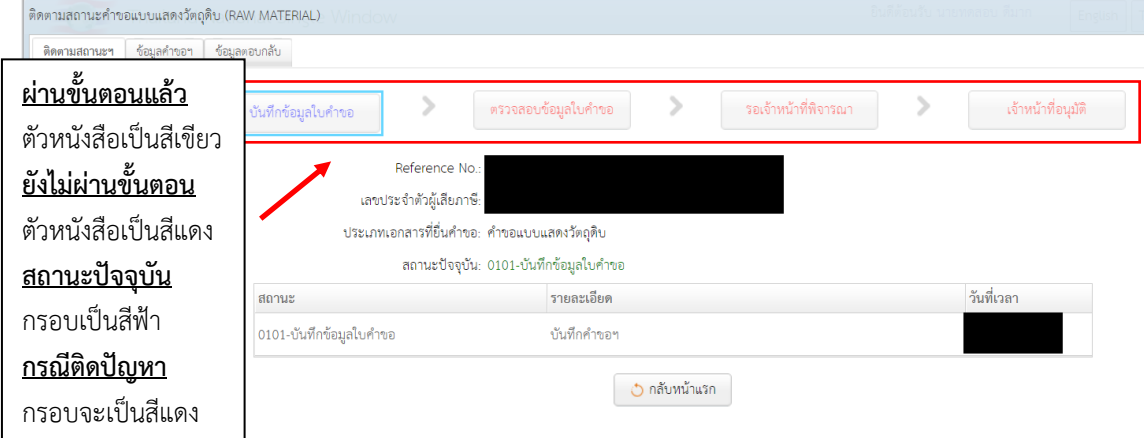

## 5.3.3.2 หน้าจอข้อมูลคำขอฯ สำหรับดูข้อมูลคำขอ

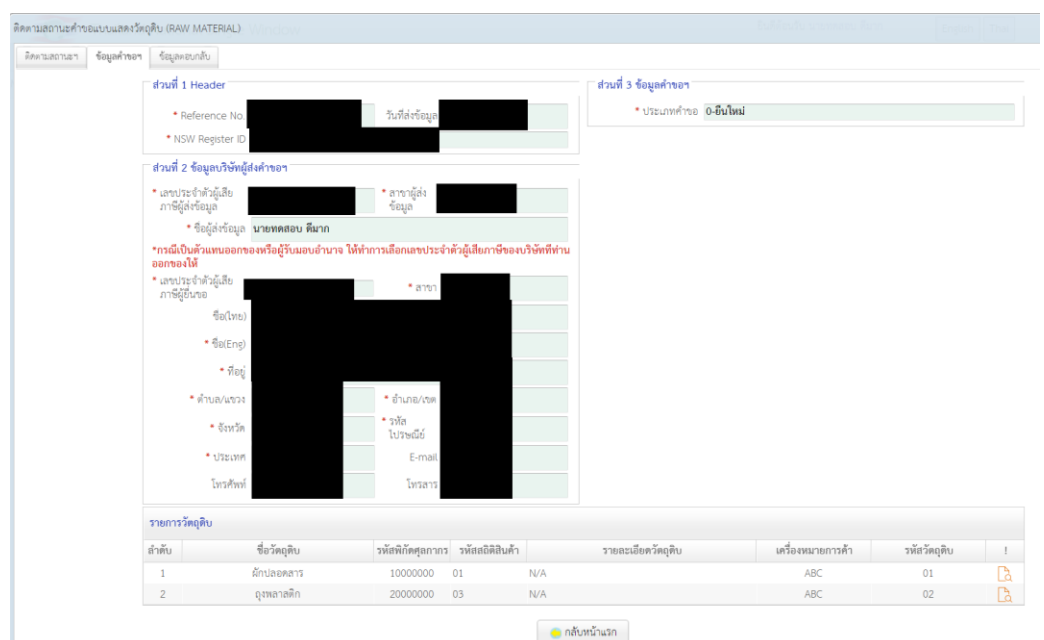

## 5.3.3.3 หน้าจอข้อมูลตอบกลับสำหรับดูข้อมูลจากการตอบกลับ เช่น เลขรับคำขอ

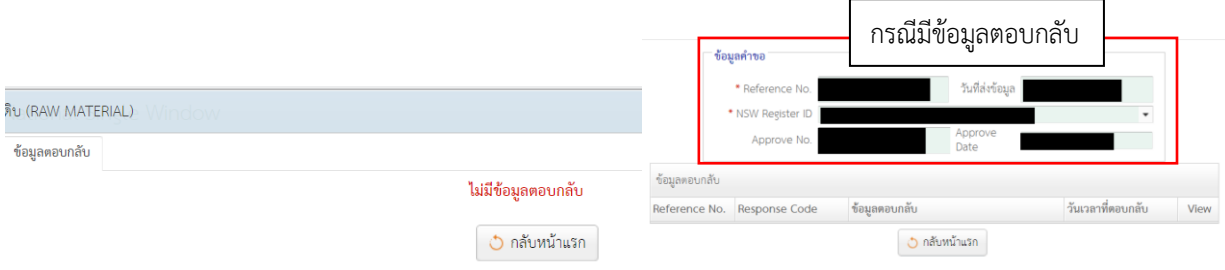

#### **6. เมนูแบบแสดงสูตรการผลิต (กศก. 96)**

เป็นเมนูสำหรับส่งคำขอหรือติดตามสถานะคำขอแบบแสดงสูตรการผลิต (กศก. 96)

6.1 การเพิ่มข้อมูลคำขอแบบแสดงสูตรการผลิตให้ทำการเลือก แบบแสดงสูตรการผลิต (กศก. 96)-> ส่ง คำขอฯ

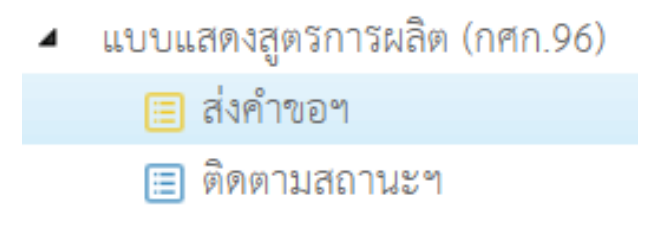

## 6.1.1 เมื่อต้องการเพิ่มข้อมูลคำขอฯ ให้กด "เพิ่มข้อมูล"

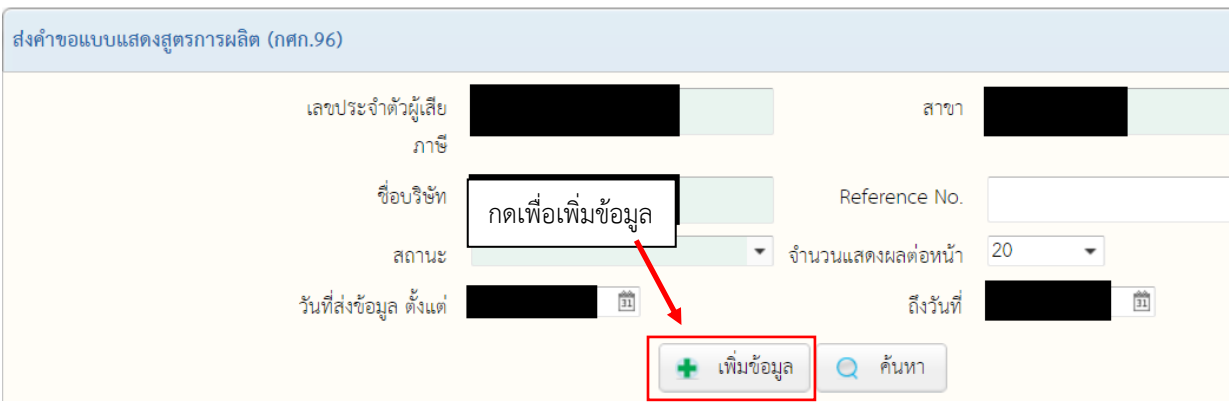

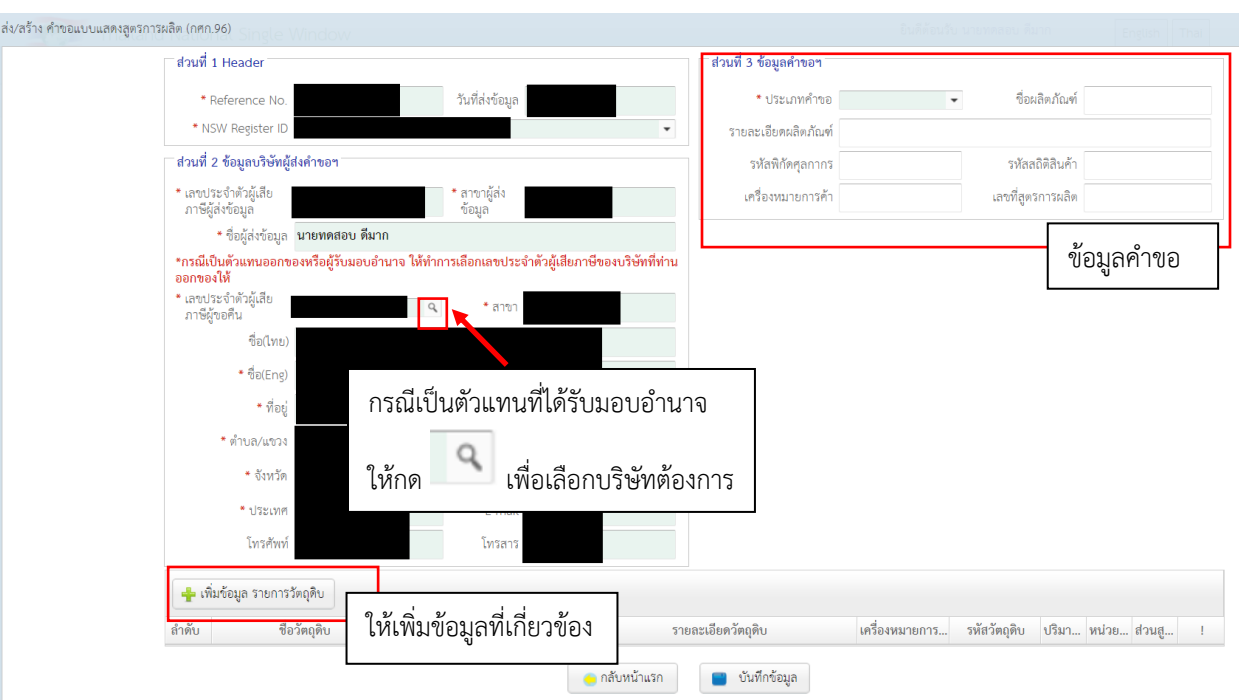

#### 6.1.2 เมื่อกด "เพิ่มข้อมูล" จะปรากฏหน้าจอดังด้านล่าง ให้ทำการกรอกข้อมูลคำขอให้ครบถ้วน

6.1.3 กรณีต้องการเพิ่มข้อมูลวัตถุดิบ ให้กดที่ "เพิ่มข้อมูล รายการวัตถุดิบ" ซึ่งจะปรากฏหน้าจอที่ เกี่ยวข้องดังรูปด้านล่าง ให้ทำการกรอกรายละเอียดให้ครบถ้วน แล้วกด "เพิ่ม" ทั้งนี้หาก ต้องการเพิ่มข้อมูลที่เกี่ยวข้องมากกว่า 1 ชุด สามารถใช้วิธีการแบบเดิมดังที่กล่าวในหัวข้อนี้ ในการเพิ่มชุดข้อมูลได้

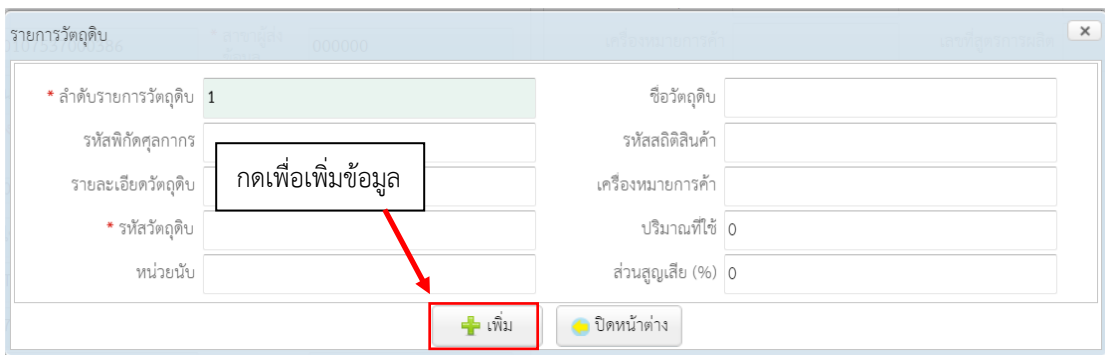

## 6.1.4 กรณีต้องการแก้ไขหรือลบข้อมูล ให้กดรูปดังด้านล่าง

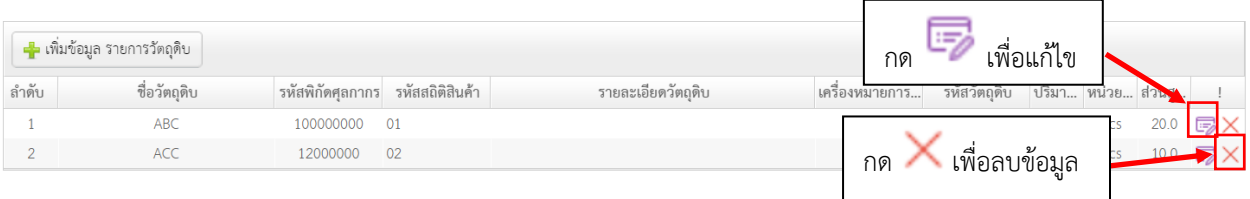

6.1.5 เมื่อต้องการบันทึกข้อมูลคำขอ ให้กดที่ "บันทึกข้อมูล" แล้วกด "ตกลง"

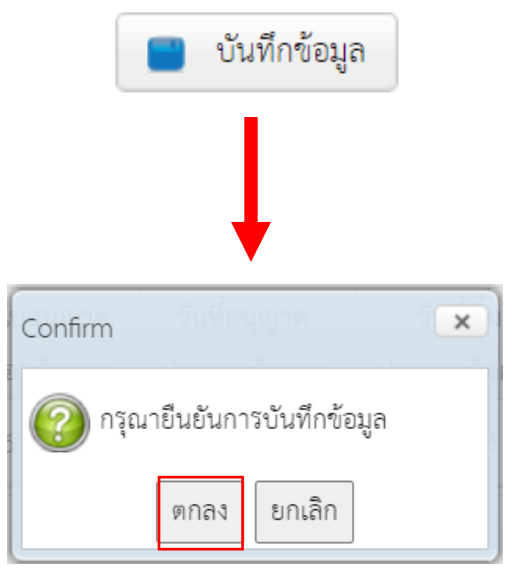

6.1.6 กรณีต้องการส่งข้อมูลคำขอ ให้กด "ส่งข้อมูล" หากยังต้องการส่งข้อมูลคำขอในภายหลัง ให้ ปิดหน้าจอนี้ หรือกด "กลับหน้าแรก"

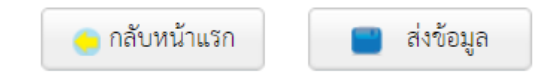

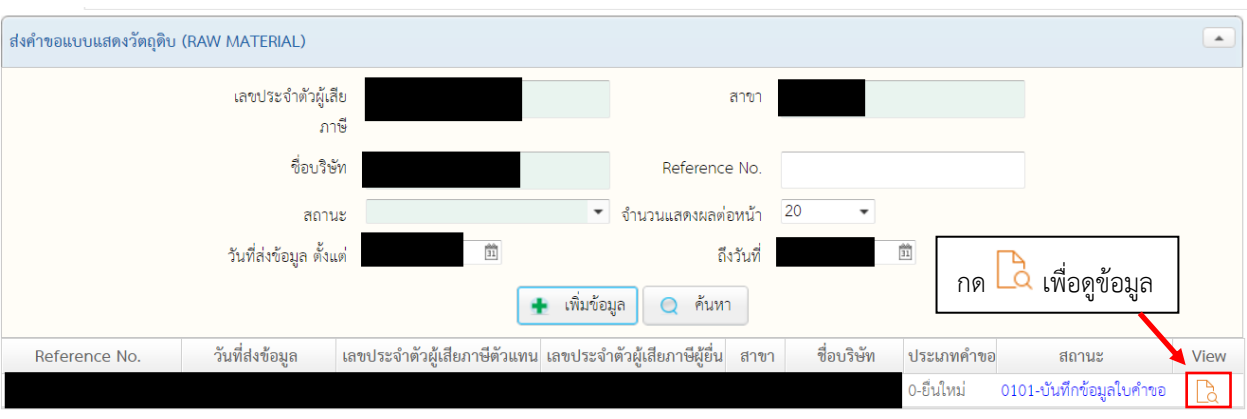

#### 6.2 กรณีต้องการแก้ไขข้อมูลที่ได้สร้างไวัแล้ว ให้กดที่ View เพื่อดูข้อมูล

6.2.1 ในหน้าดูข้อมูล หากยังไม่ได้ส่งข้อมูล สามารถกด "ส่งข้อมูล" เพื่อส่งข้อมูล หรือหากต้องการ แก้ไขข้อมูล ให้กด "แก้ไข" หรือหากต้องการพิมพ์เป็นเอกสารให้กด "พิมพ์"

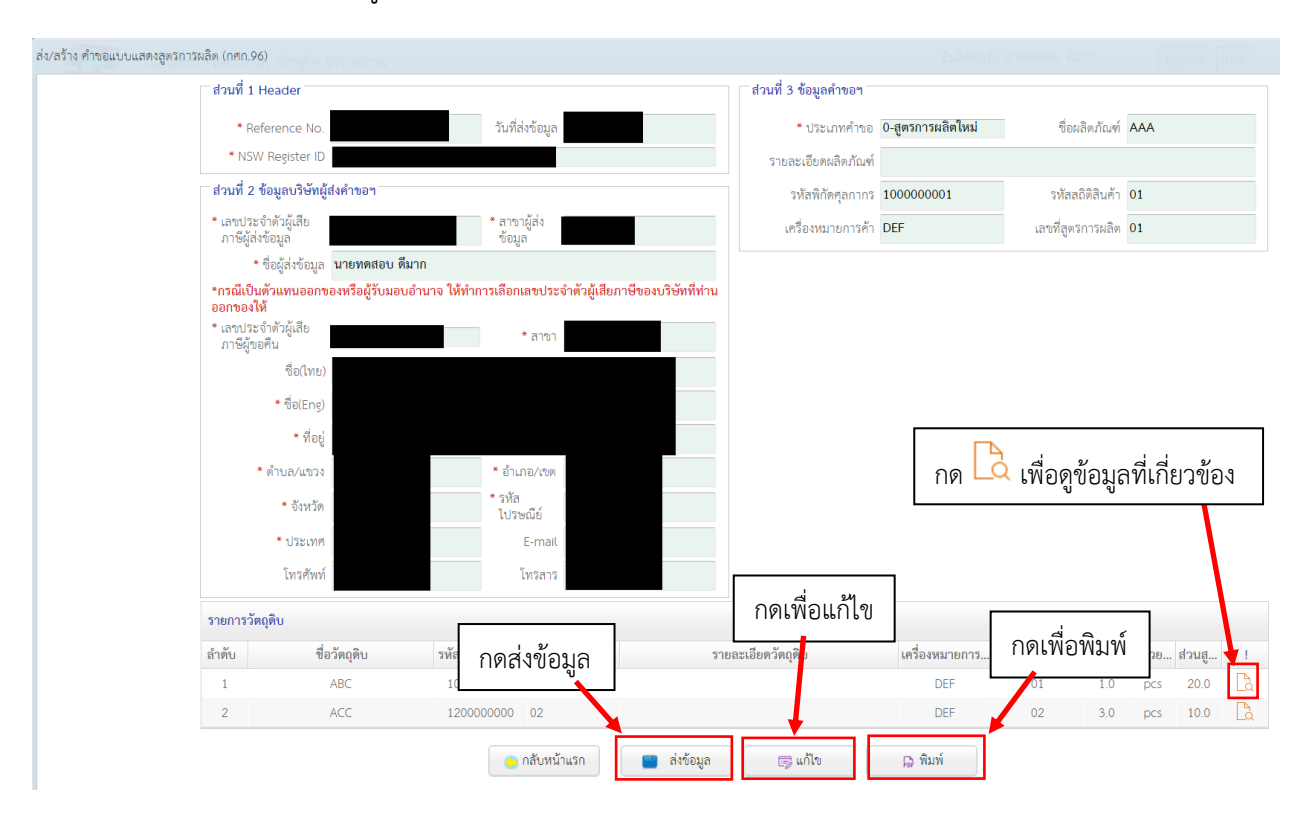

6.3 หน้าจอติดตามสถานะ มีไว้เพื่อดูสถานะของคำขอในทุกสถานะ รวมทั้งคำขอที่ได้ส่งข้อมูลไปแล้ว

4 แบบแสดงสูตรการผลิต (กศก.96) [≣] ส่งคำขอฯ ⊞ ติดตามสถานะฯ

#### 6.3.1 เมื่อทำการเปิดหน้าจอติดตามสถานะฯ จะพบหน้าจอค้นหาดังรูป

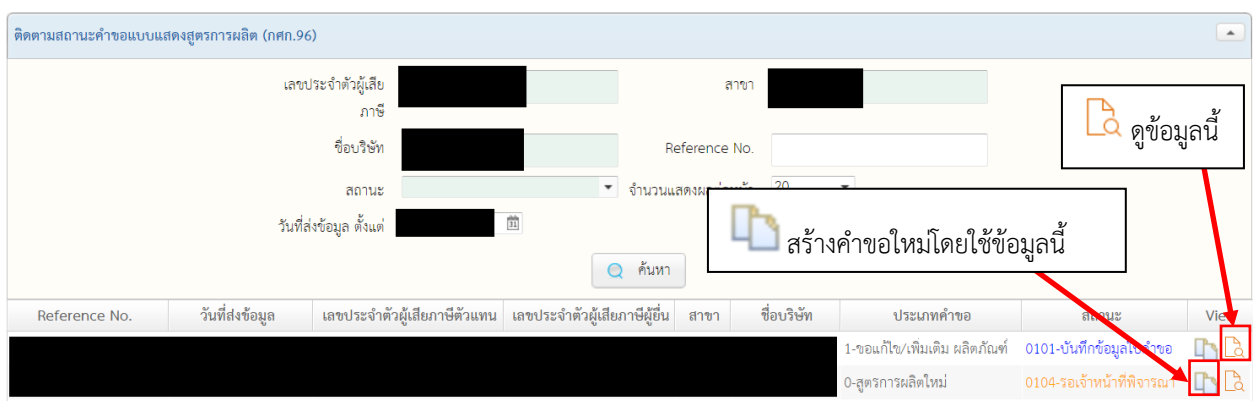

6.3.2 เมื่อเลือก สร้างคำขอใหม่โดยใช้ข้อมูลนี้ จะปรากฏหน้าจอคล้ายกับการแก้ไขข้อมูล เพียงแต่ ข้อมูลนี้จะถูกบันทึกในฐานะคำขอใหม่ ที่ต้องเริ่มกระบวนการส่งข้อมูลใหม่ทั้งหมดอีกครั้ง โดยเมื่อบันทึกแล้ว คำขอใหม่นี้จะอยู่ในเมนู "ส่งคำขอฯ"

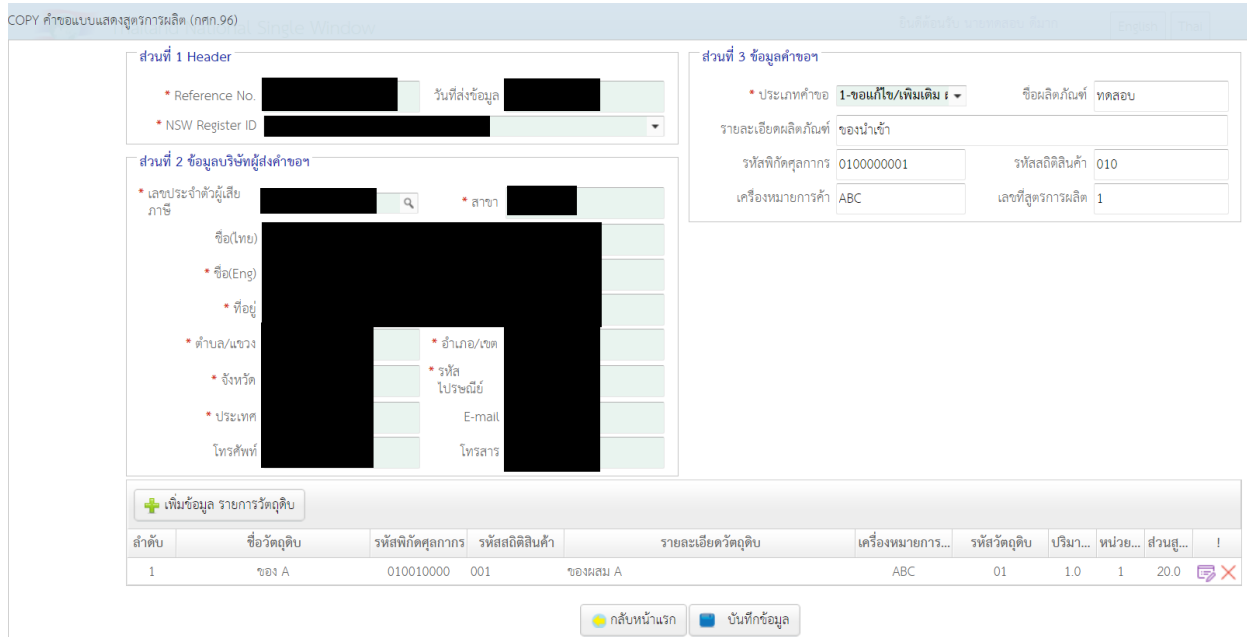

## 6.3.3 เมื่อเลือก "ดูข้อมูล" จะปรากฏหน้าจอติดตามสถานะดังรูป ประกอบด้วย

## 6.3.3.1 หน้าจอติดตามสถานะ สำหรับดูสถานะในปัจจุบัน

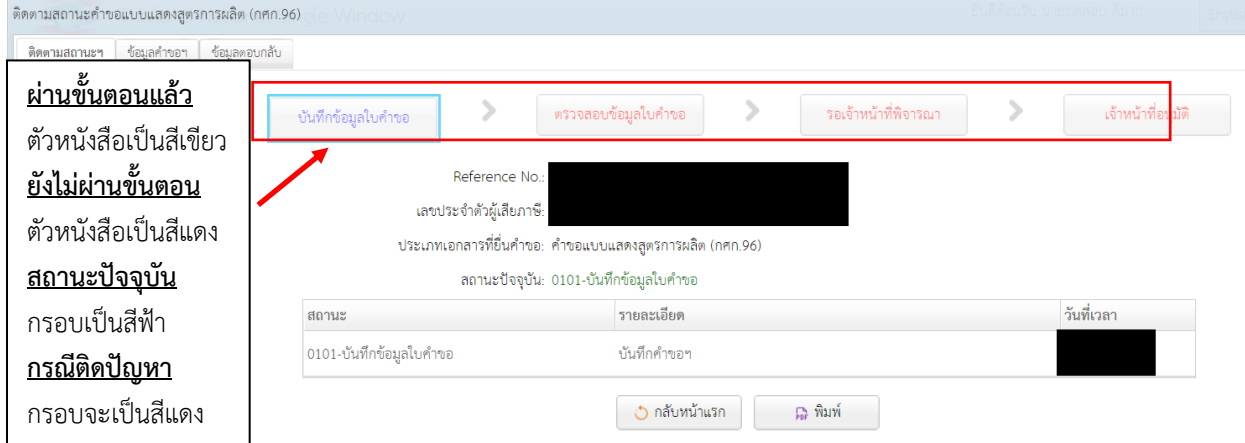

6.3.3.2 หน้าจอข้อมูลคำขอฯ สำหรับดูข้อมูลคำขอ

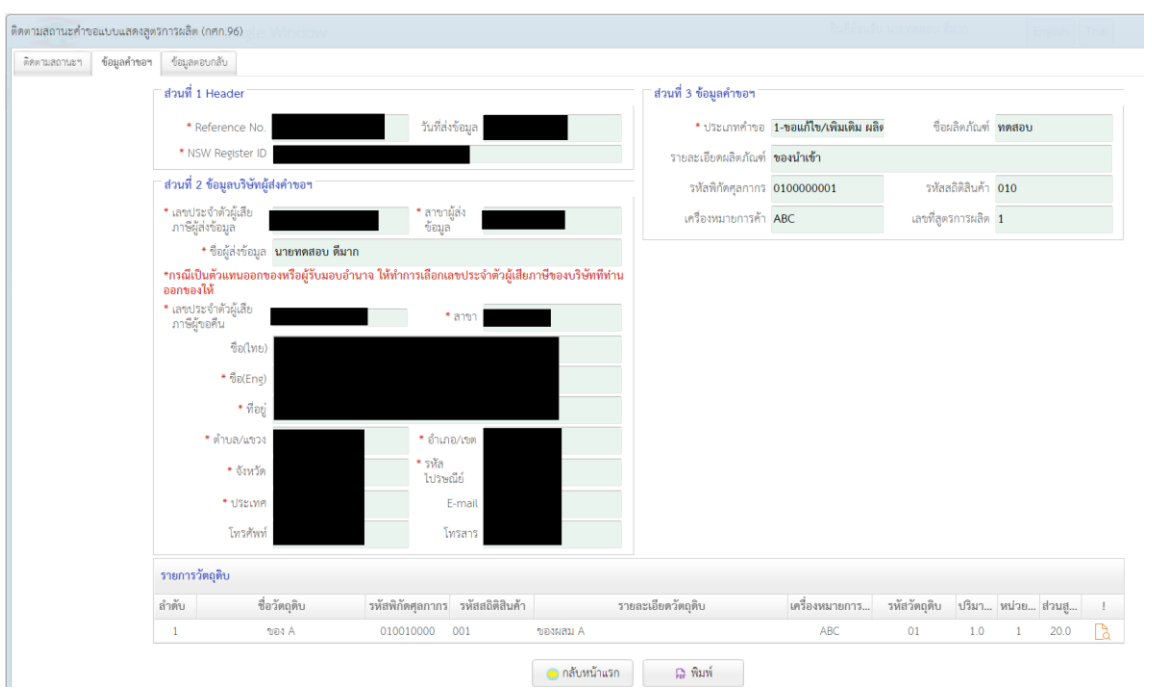

## 6.3.3.3 หน้าจอข้อมูลตอบกลับสำหรับดูข้อมูลจากการตอบกลับ เช่น เลขรับคำขอ

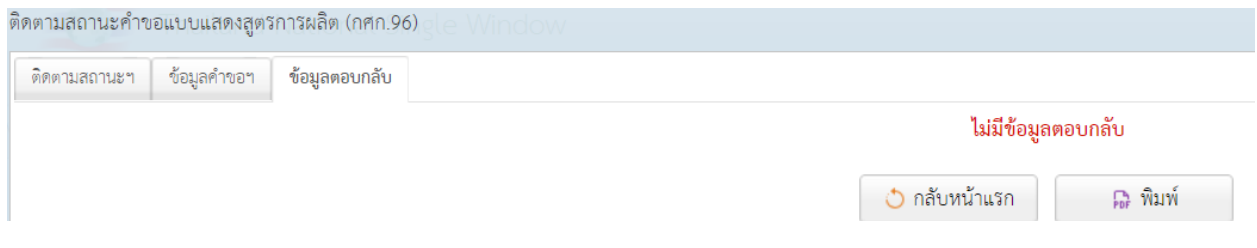

#### **7. เมนูแบบต่ออายุการผลิต**

เป็นเมนูสำหรับส่งคำขอหรือติดตามสถานะคำขอแบบต่ออายุการผลิต

7.1 การเพิ่มข้อมูลคำขอแบบต่ออายุการผลิตให้ทำการเลือก แบบต่ออายุการผลิต -> ส่งคำขอฯ

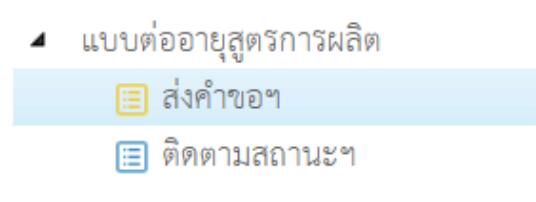

#### 7.1.1 เมื่อต้องการเพิ่มข้อมูลคำขอฯ ให้กด "เพิ่มข้อมูล"

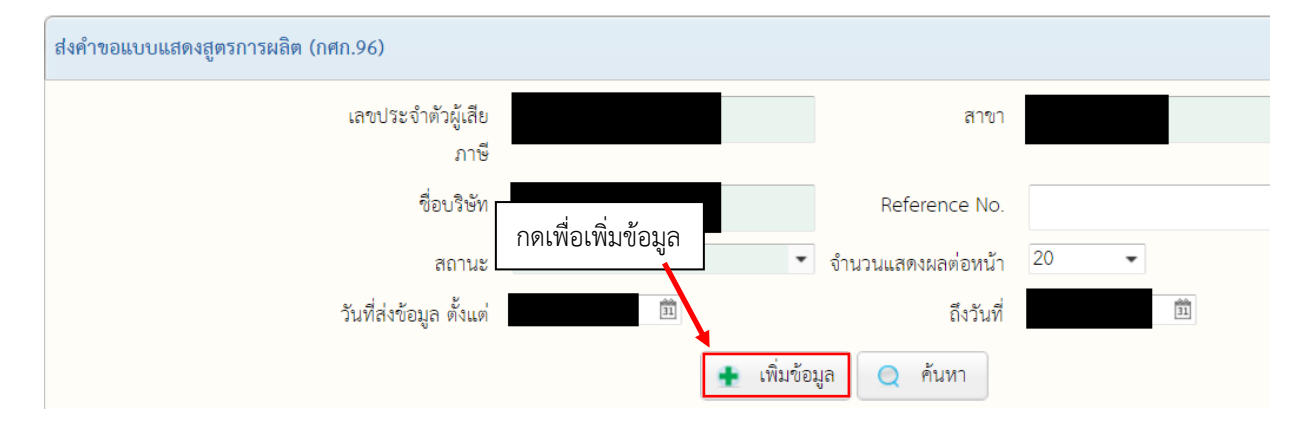

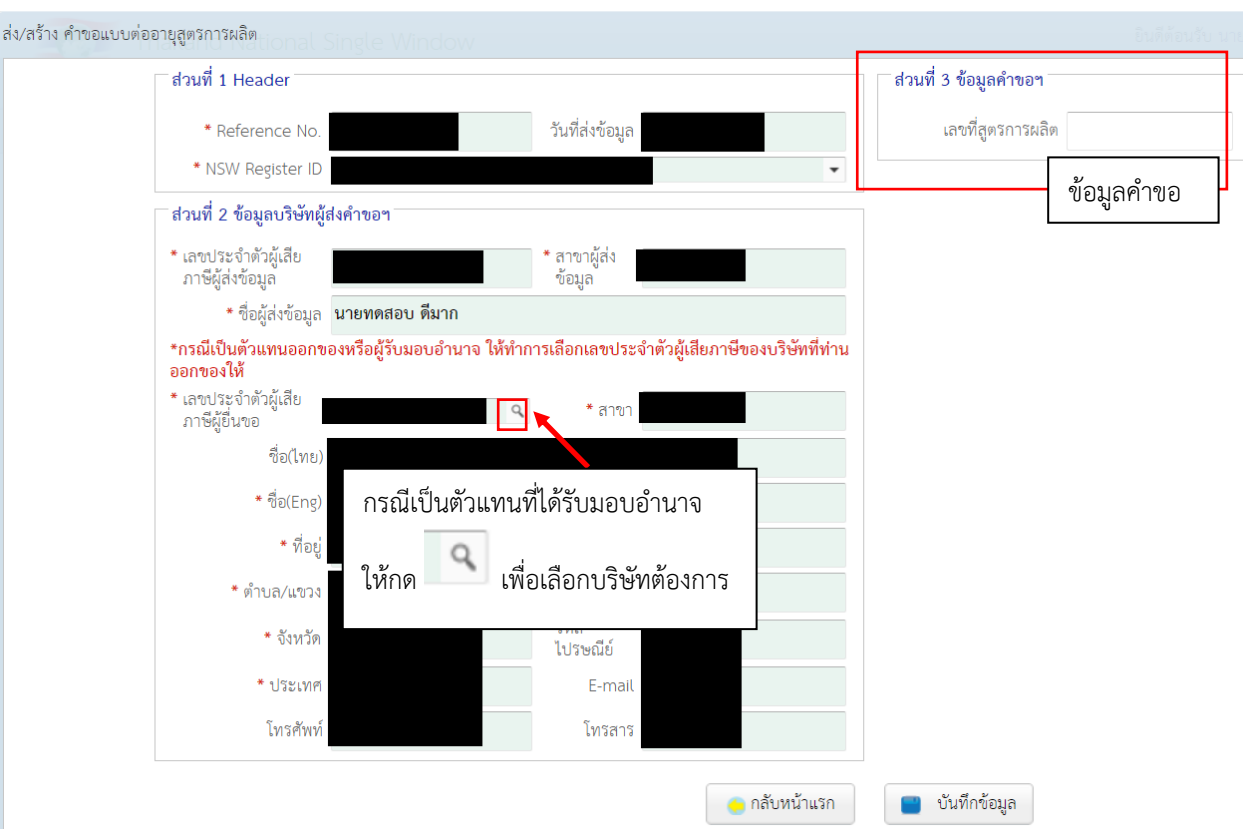

#### 7.1.2 เมื่อกด "เพิ่มข้อมูล" จะปรากฏหน้าจอดังด้านล่าง ให้ทำการกรอกข้อมูลคำขอให้ครบถ้วน

7.1.3 เมื่อต้องการบันทึกข้อมูลคำขอ ให้กดที่ "บันทึกข้อมูล" แล้วกด "ตกลง"

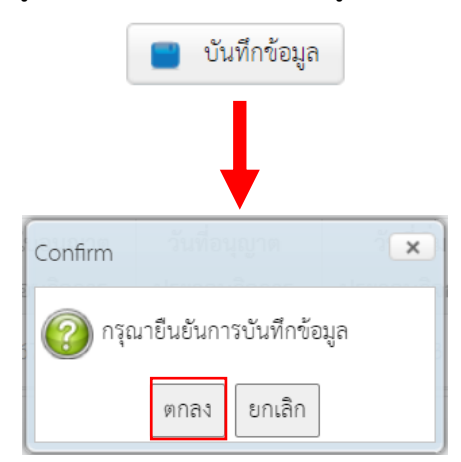

7.1.4 กรณีต้องการส่งข้อมูลคำขอ ให้กด "ส่งข้อมูล" หากยังต้องการส่งข้อมูลคำขอในภายหลัง ให้ ปิดหน้าจอนี้ หรือกด "กลับหน้าแรก"

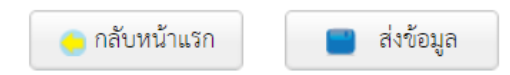

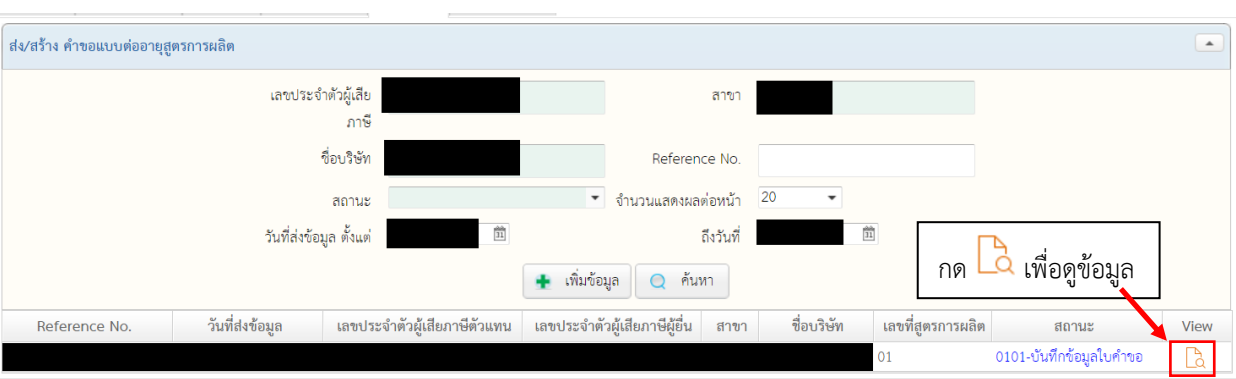

## 7.2 กรณีต้องการแก้ไขข้อมูลที่ได้สร้างไวัแล้ว ให้กดที่ View เพื่อดูข้อมูล

7.2.1 ในหน้าดูข้อมูล หากยังไม่ได้ส่งข้อมูล สามารถกด "ส่งข้อมูล" เพื่อส่งข้อมูล หรือหากต้องการ แก้ไขข้อมูล ให้กด "แก้ไข"

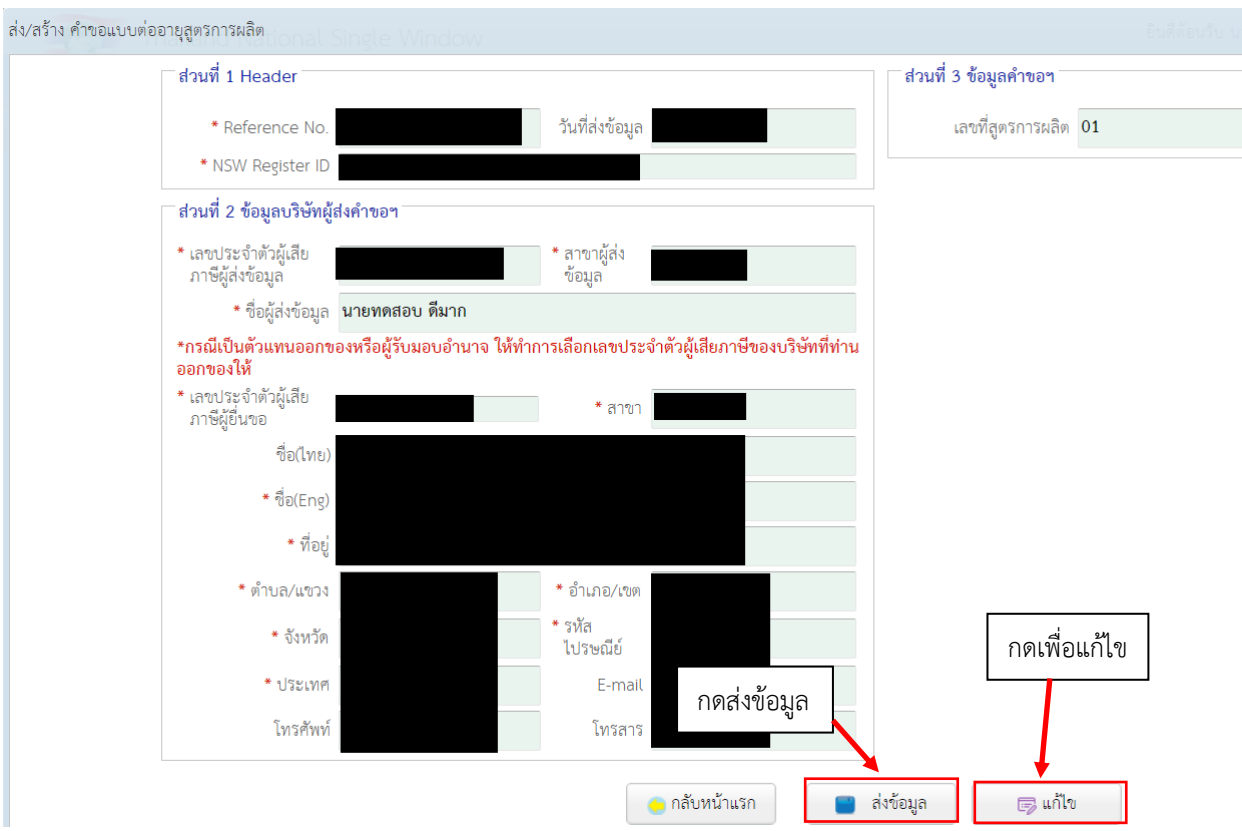

## 7.3 หน้าจอติดตามสถานะ มีไว้เพื่อดูสถานะของคำขอในทุกสถานะ รวมทั้งคำขอที่ได้ส่งข้อมูลไปแล้ว

▲ แบบต่ออายุสูตรการผลิต <mark>।≣</mark> ส่งคำขอฯ ⊞ ติดตามสถานะฯ

#### 7.3.1 เมื่อทำการเปิดหน้าจอติดตามสถานะฯ จะพบหน้าจอค้นหาดังรูป

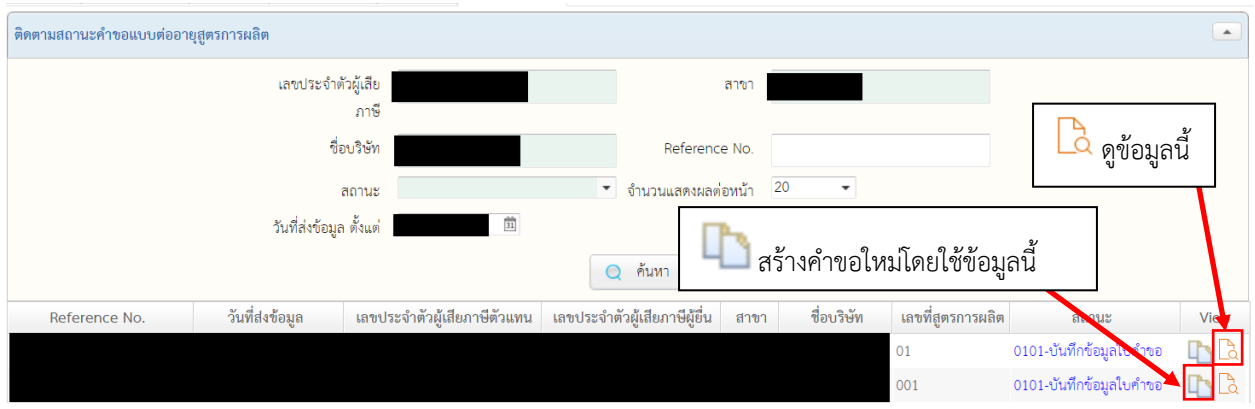

7.3.2 เมื่อเลือก สร้างคำขอใหม่โดยใช้ข้อมูลนี้ จะปรากฏหน้าจอคล้ายกับการแก้ไขข้อมูล เพียงแต่ ข้อมูลนี้จะถูกบันทึกในฐานะคำขอใหม่ ที่ต้องเริ่มกระบวนการส่งข้อมูลใหม่ทั้งหมดอีกครั้ง โดยเมื่อบันทึกแล้ว คำขอใหม่นี้จะอยู่ในเมนู "ส่งคำขอฯ"

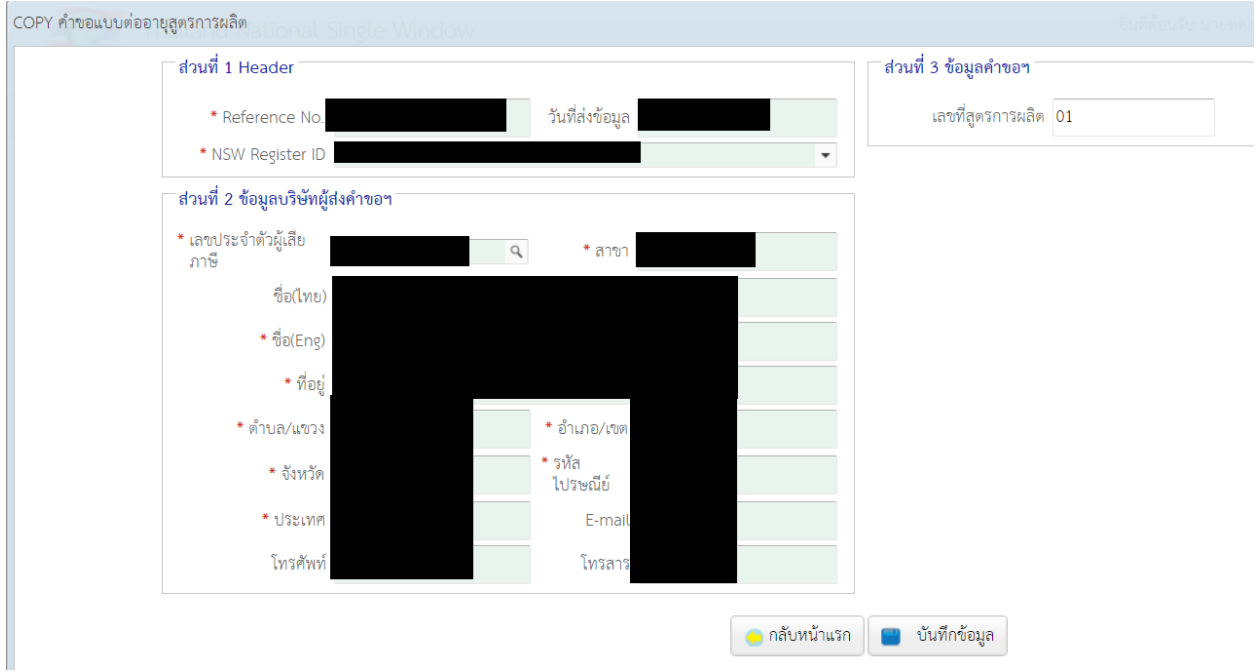

## 7.3.3 เมื่อเลือก "ดูข้อมูล" จะปรากฏหน้าจอติดตามสถานะดังรูป ประกอบด้วย

## 7.3.3.1 หน้าจอติดตามสถานะ สำหรับดูสถานะในปัจจุบัน

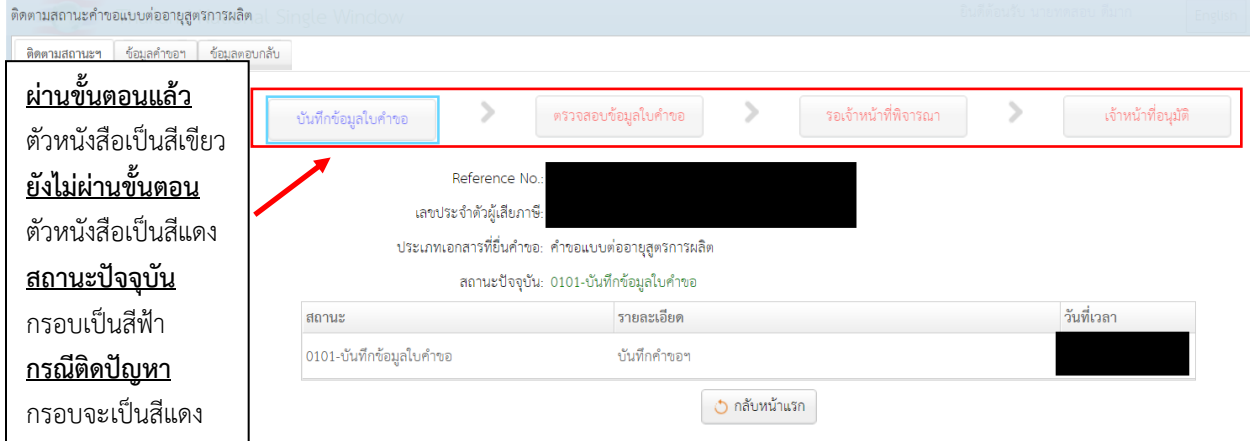

7.3.3.2 หน้าจอข้อมูลคำขอฯ สำหรับดูข้อมูลคำขอ

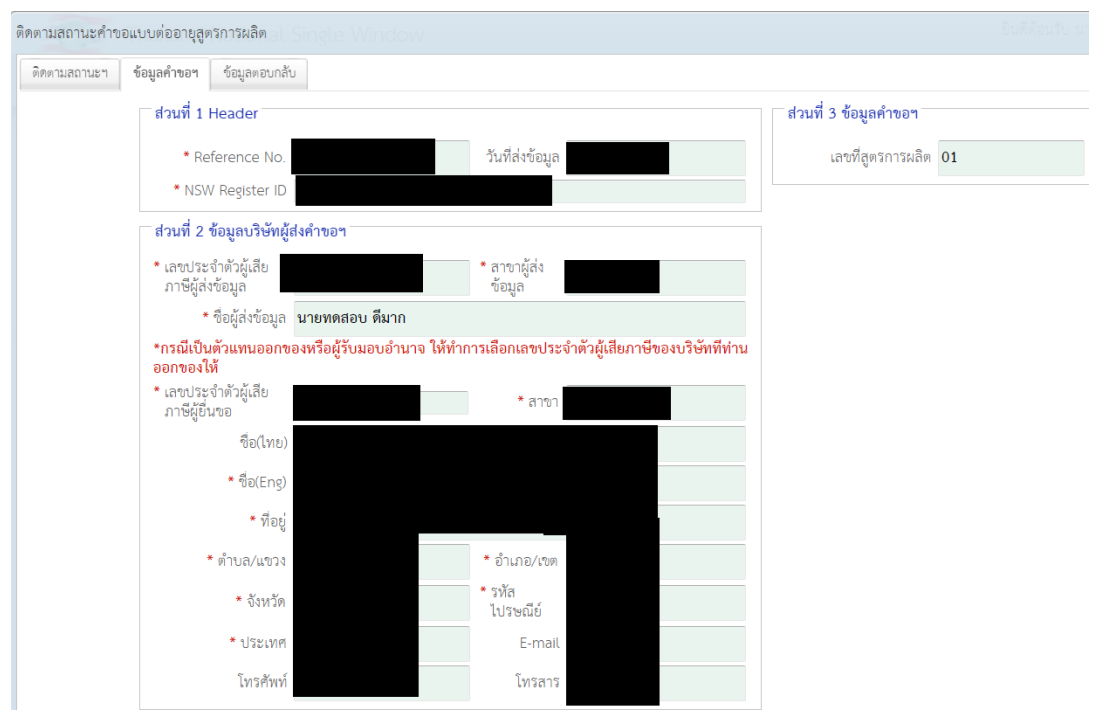

## 7.3.3.3 หน้าจอข้อมูลตอบกลับสำหรับดูข้อมูลจากการตอบกลับ เช่น เลขรับคำขอ

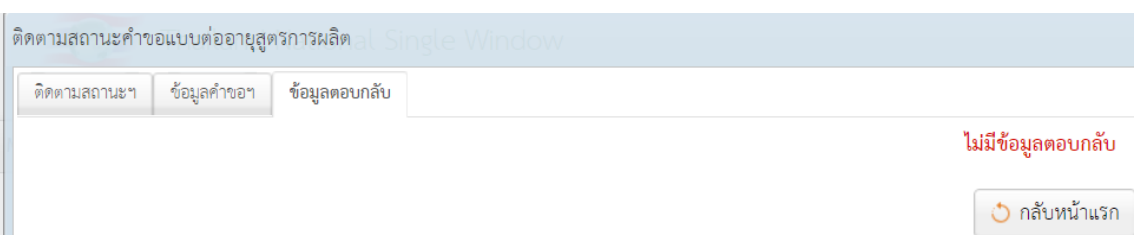

## **8. เมนูตารางโอนสิทธิ์ (กศก. 96/6)**

เป็นเมนูสำหรับส่งคำขอหรือติดตามสถานะคำขอตารางโอนสิทธิ์ (กศก. 96/6)

8.1 การเพิ่มข้อมูลคำขอตารางโอนสิทธิ์ ให้ทำการเลือก ตารางโอนสิทธิ์ (กศก. 96/6) -> ส่งคำขอฯ

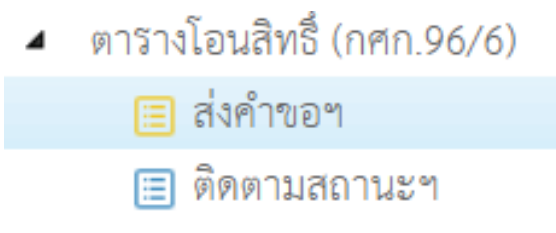

## 8.1.1 เมื่อต้องการเพิ่มข้อมูลคำขอฯ ให้กด "เพิ่มข้อมูล"

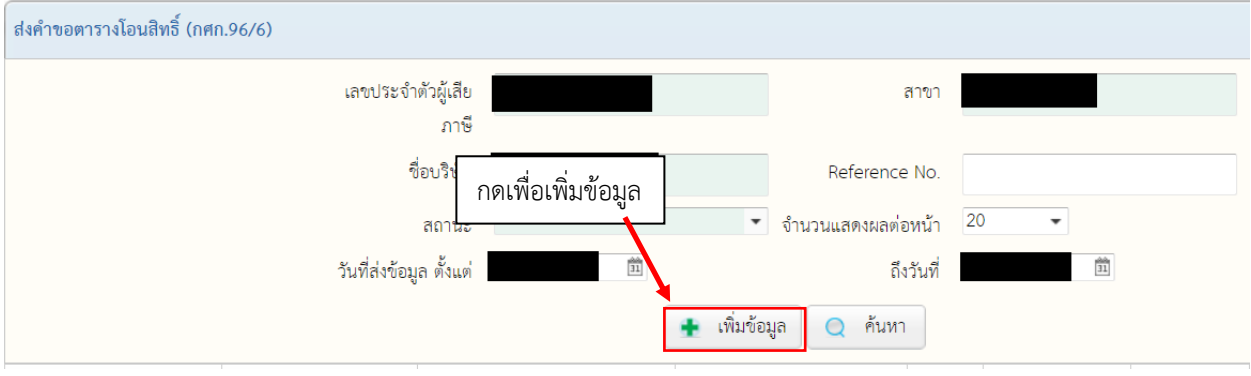

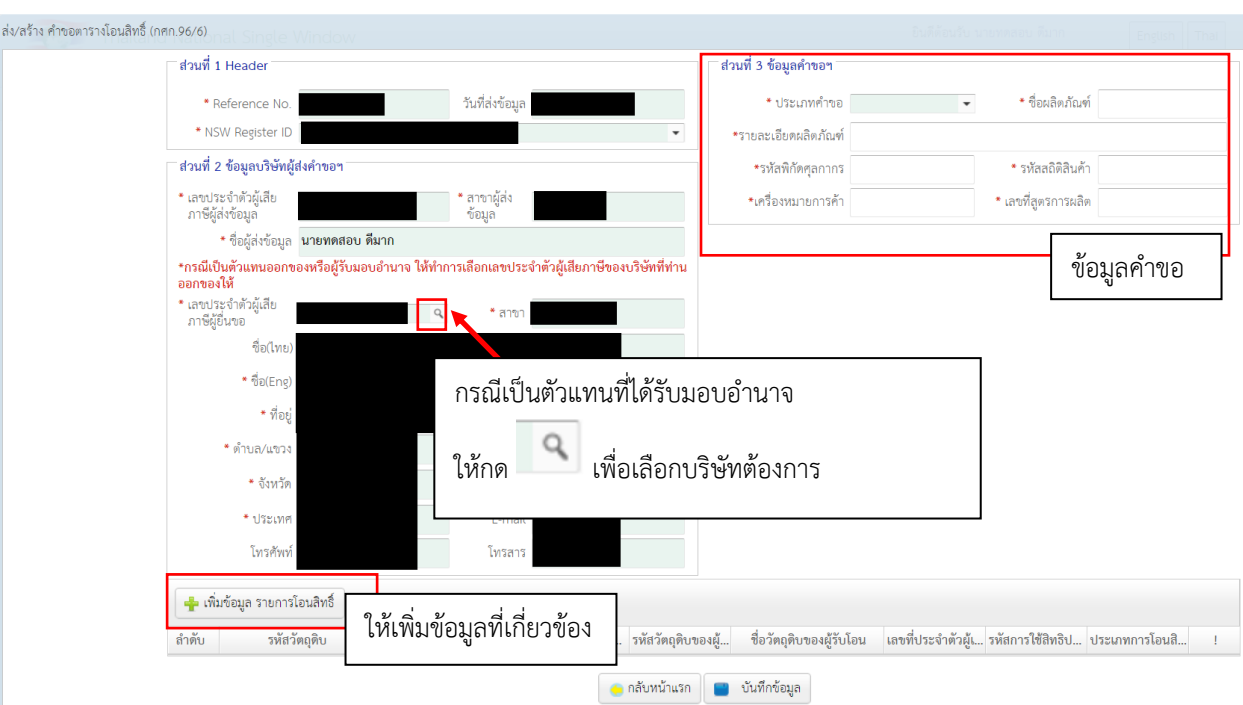

#### 8.1.2 เมื่อกด "เพิ่มข้อมูล" จะปรากฏหน้าจอดังด้านล่าง ให้ทำการกรอกข้อมูลคำขอให้ครบถ้วน

8.1.3 กรณีต้องการเพิ่มข้อมูลรายการโอนสิทธิ์ ให้กดที่ "เพิ่มข้อมูล รายการโอนสิทธิ์" ซึ่งจะ ปรากฏหน้าจอที่เกี่ยวข้องดังรูปด้านล่าง ให้ทำการกรอกรายละเอียดให้ครบถ้วน แล้วกด "เพิ่ม" ทั้งนี้หากต้องการเพิ่มข้อมูลที่เกี่ยวข้องมากกว่า 1 ชุด สามารถใช้วิธีการแบบเดิมดังที่ กล่าวในหัวข้อนี้ในการเพิ่มชุดข้อมูลได้

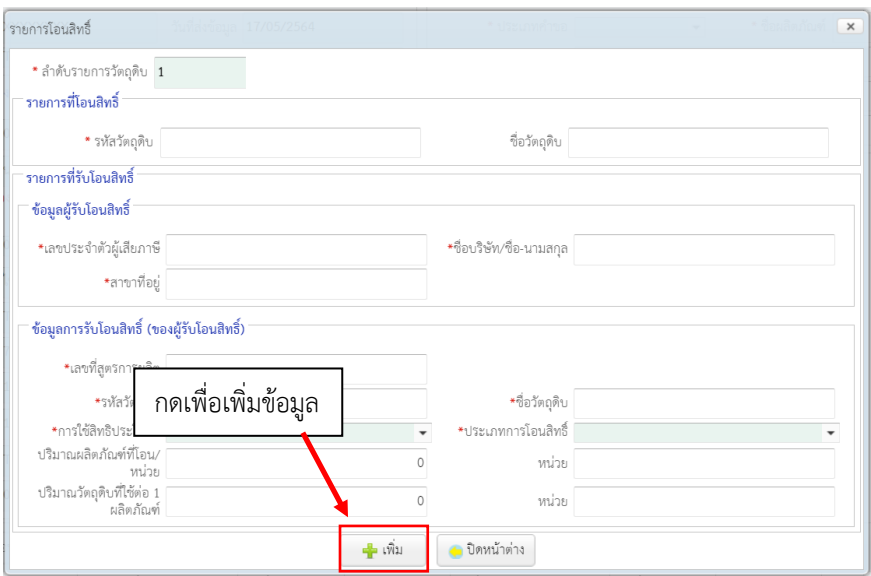

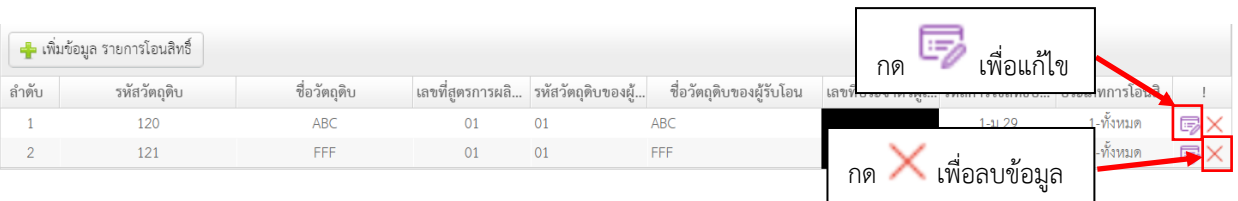

#### 8.1.4 กรณีต้องการแก้ไขหรือลบข้อมูล ให้กดรูปดังด้านล่าง

8.1.5 เมื่อต้องการบันทึกข้อมูลคำขอ ให้กดที่ "บันทึกข้อมูล" แล้วกด "ตกลง"

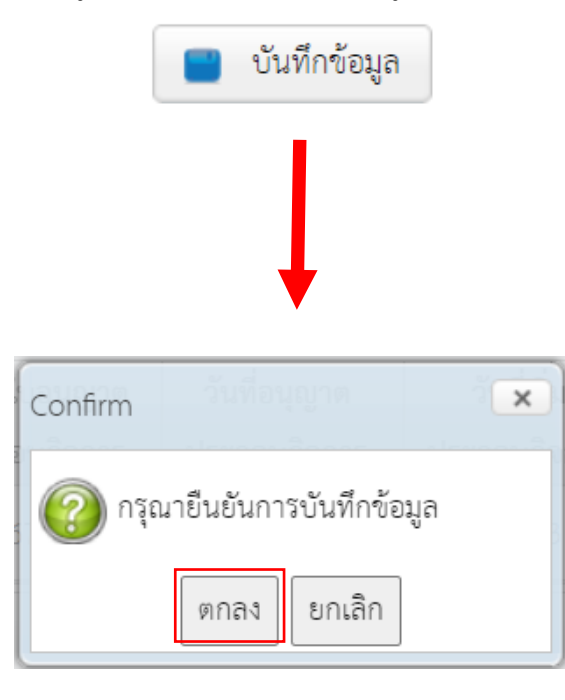

8.1.6 กรณีต้องการส่งข้อมูลคำขอ ให้กด "ส่งข้อมูล" หากยังต้องการส่งข้อมูลคำขอในภายหลัง ให้ ปิดหน้าจอนี้ หรือกด "กลับหน้าแรก"

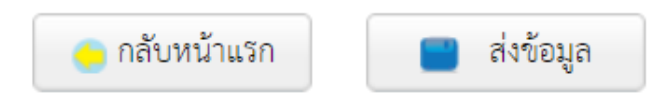

## 8.2 กรณีต้องการแก้ไขข้อมูลที่ได้สร้างไวัแล้ว ให้กดที่ View เพื่อดูข้อมูล

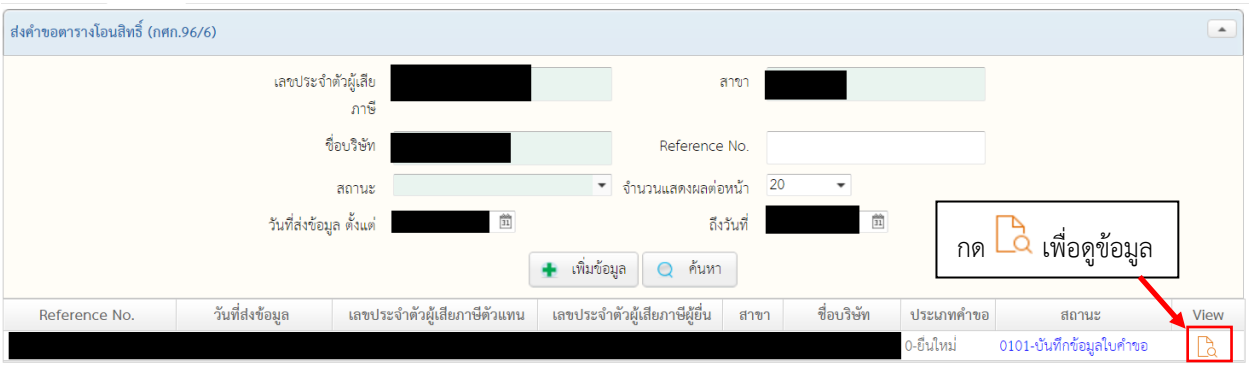

8.2.1 ในหน้าดูข้อมูล หากยังไม่ได้ส่งข้อมูล สามารถกด "ส่งข้อมูล" เพื่อส่งข้อมูล หรือหากต้องการ แก้ไขข้อมูล ให้กด "แก้ไข" หรือหากต้องการพิมพ์เป็นเอกสารให้กด "พิมพ์"

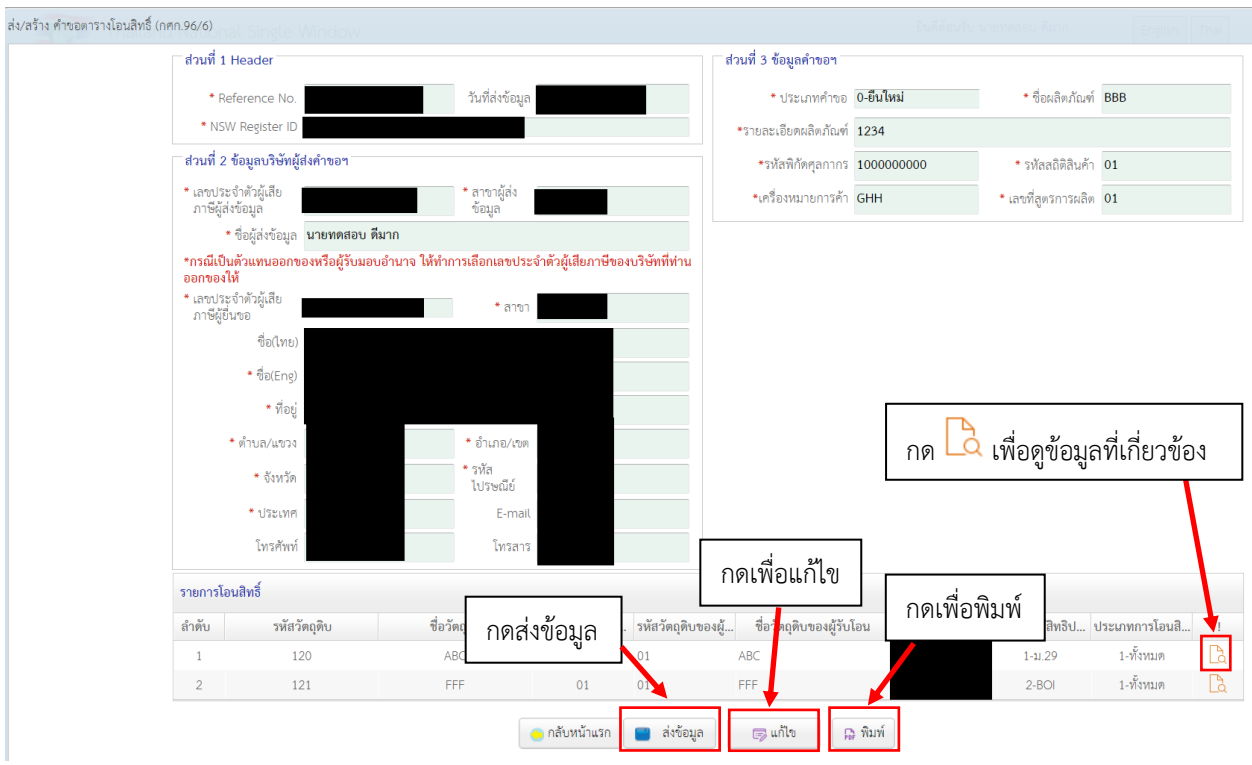

## 8.3 หน้าจอติดตามสถานะ มีไว้เพื่อดูสถานะของคำขอในทุกสถานะ รวมทั้งคำขอที่ได้ส่งข้อมูลไปแล้ว ตารางโอนสิทธิ์ (กศก.96/6) ⊟ ส่งคำขอฯ ⊞ ติดตามสถานะฯ

#### 8.3.1 เมื่อทำการเปิดหน้าจอติดตามสถานะฯ จะพบหน้าจอค้นหาดังรูป

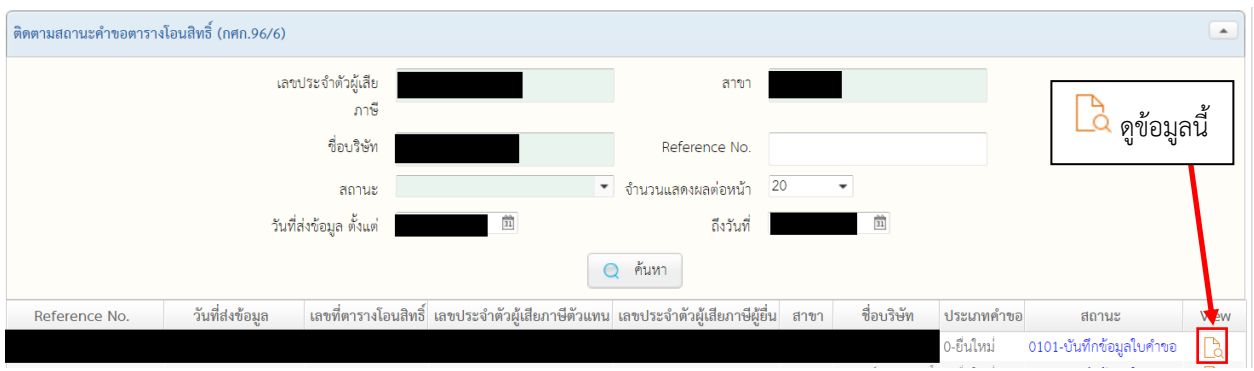

8.3.2 เมื่อเลือก "ดูข้อมูล" จะปรากฏหน้าจอติดตามสถานะดังรูป ประกอบด้วย

8.3.2.1 หน้าจอติดตามสถานะ สำหรับดูสถานะในปัจจุบัน

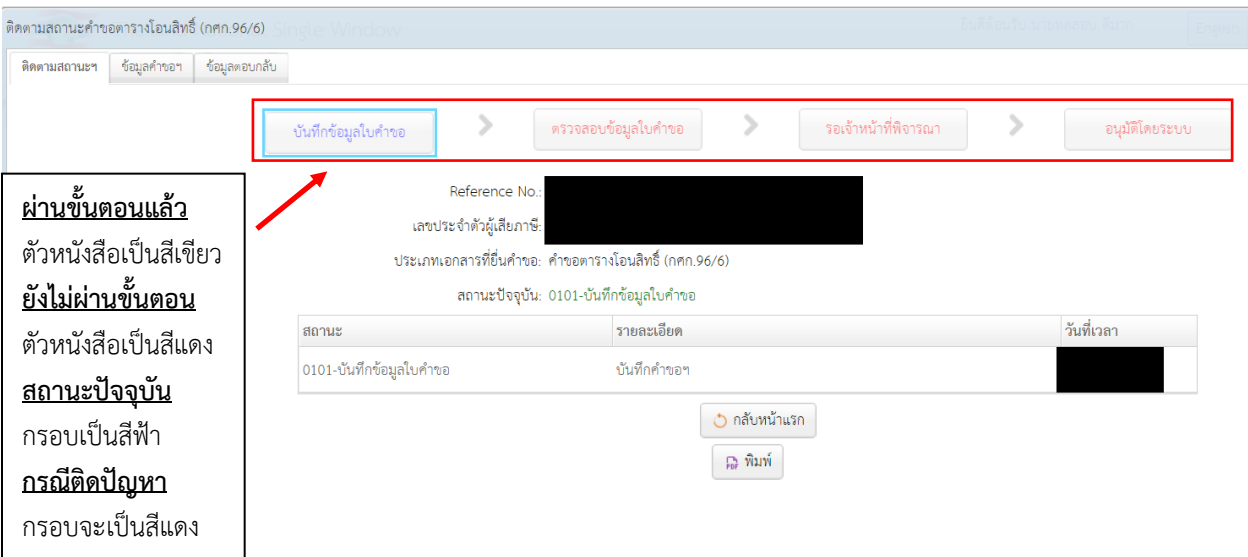

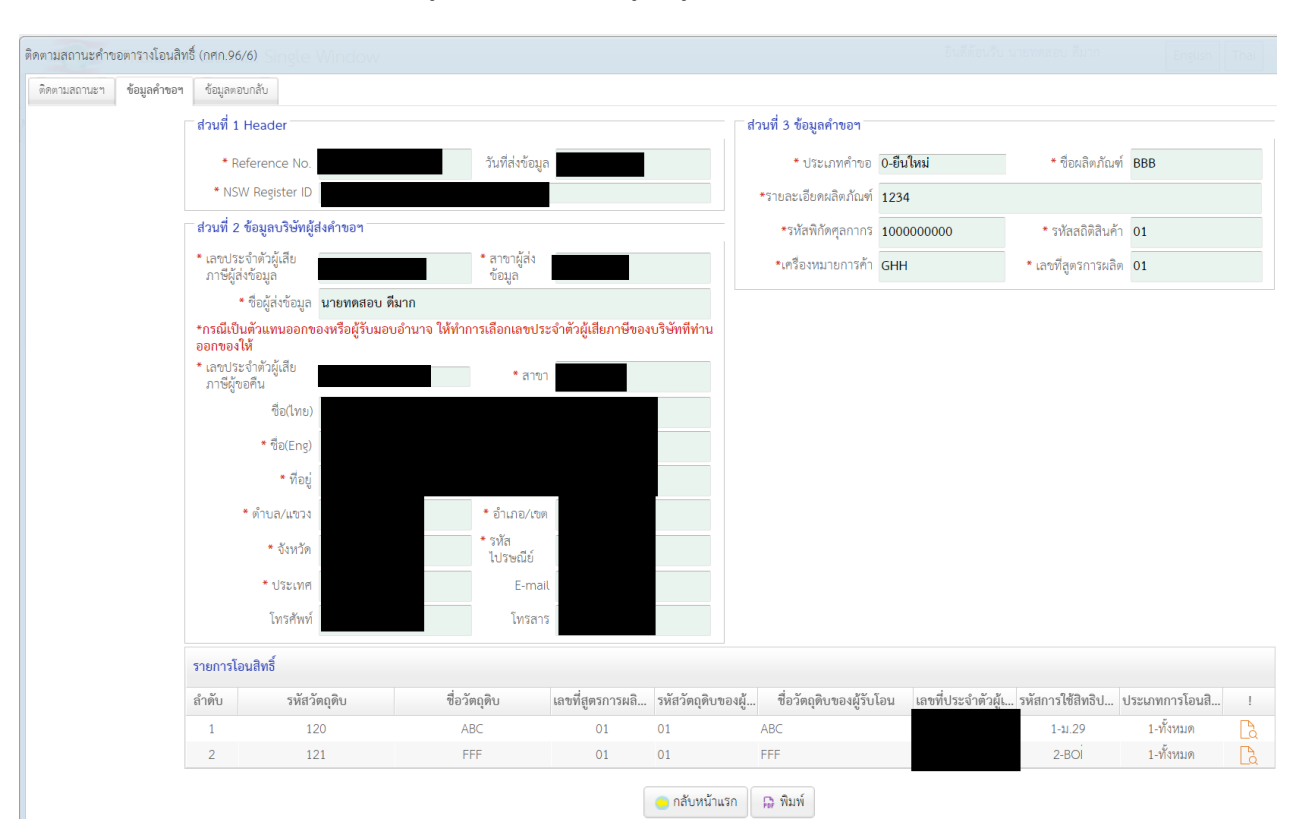

#### 8.3.2.2 หน้าจอข้อมูลคำขอฯ สำหรับดูข้อมูลคำขอ

#### 8.3.2.3 หน้าจอข้อมูลตอบกลับสำหรับดูข้อมูลจากการตอบกลับ เช่น เลขรับคำขอ

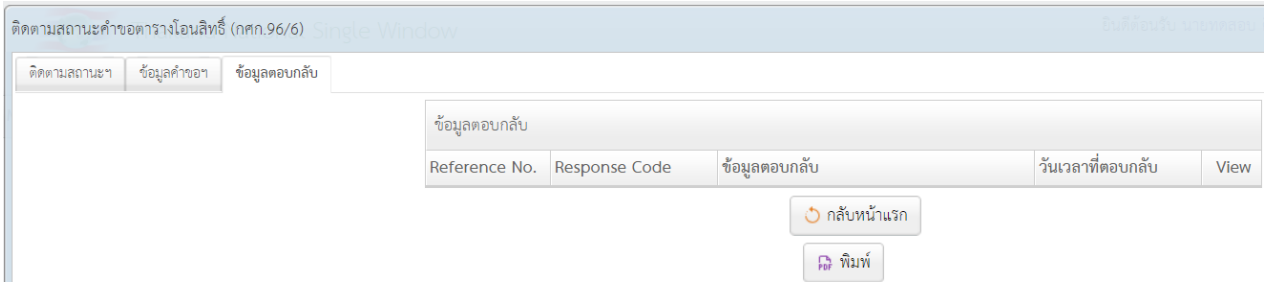

#### **9. เมนูขอลดอัตราอากร (กศก. 131)**

เป็นเมนูสำหรับส่งคำขอหรือติดตามสถานะคำขอลดอัตราอากร กศก.131

9.1 การเพิ่มข้อมูลคำขอลดอัตราอากร กศก.131 ให้ทำการเลือกเมนู ขอลดอัตราอากร (กศก.131) -> ส่ง คำขอฯ

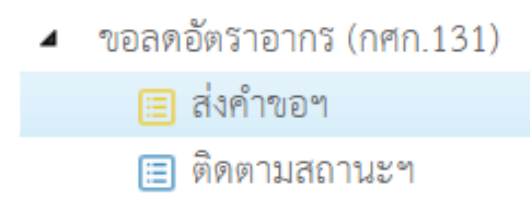

## 9.1.1 เมื่อต้องการเพิ่มข้อมูลคำขอฯ ให้กด "เพิ่มข้อมูล"

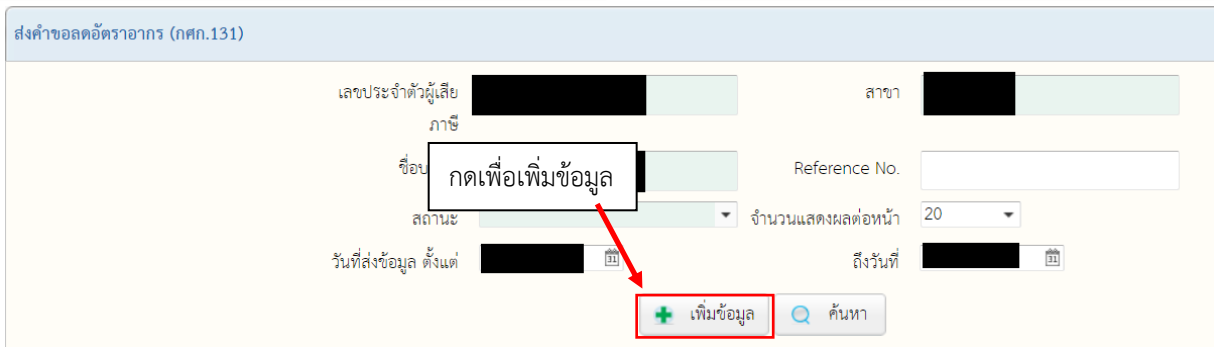

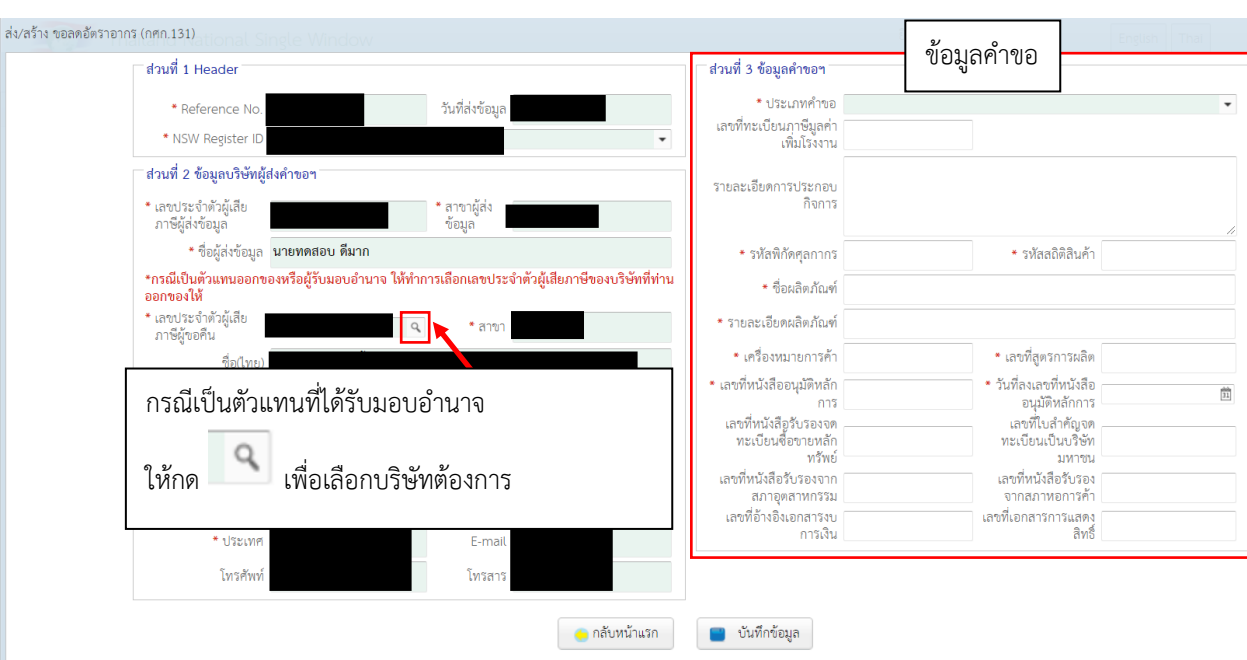

## 9.1.2 เมื่อกด "เพิ่มข้อมูล" จะปรากฏหน้าจอดังด้านล่าง ให้ทำการกรอกข้อมูลคำขอให้ครบถ้วน

9.1.3 เมื่อต้องการบันทึกข้อมูลคำขอ ให้กดที่ "บันทึกข้อมูล" แล้วกด "ตกลง"

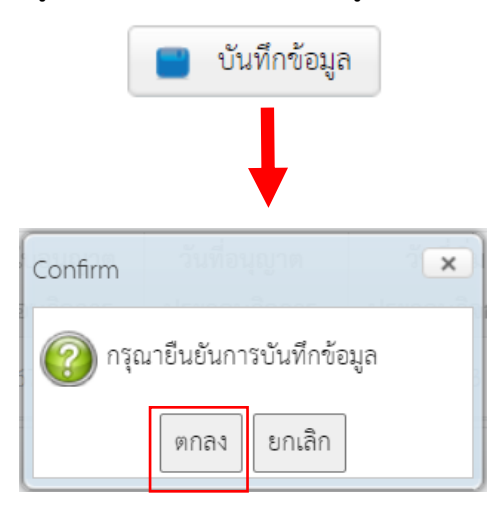

9.1.4 กรณีต้องการส่งข้อมูลคำขอ ให้กด "ส่งข้อมูล" หากยังต้องการส่งข้อมูลคำขอในภายหลัง ให้ ปิดหน้าจอนี้ หรือกด "กลับหน้าแรก"

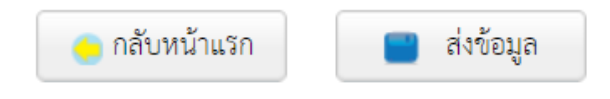

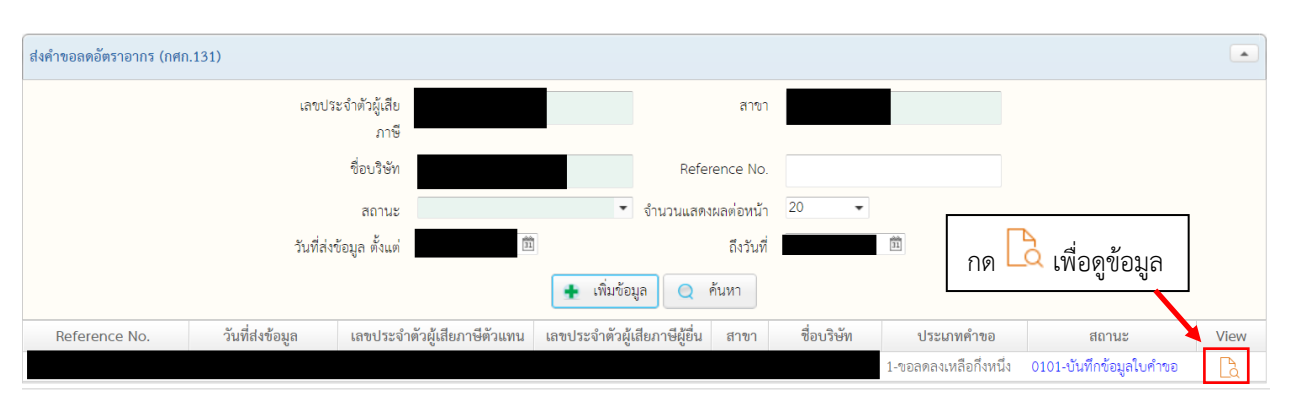

#### 9.2 กรณีต้องการแก้ไขข้อมูลที่ได้สร้างไวัแล้ว ให้กดที่ View เพื่อดูข้อมูล

9.2.1 ในหน้าดูข้อมูล หากยังไม่ได้ส่งข้อมูล สามารถกด "ส่งข้อมูล" เพื่อส่งข้อมูล หรือหากต้องการ แก้ไขข้อมูล ให้กด "แก้ไข" หรือหากต้องการพิมพ์เป็นเอกสารให้กด "พิมพ์"

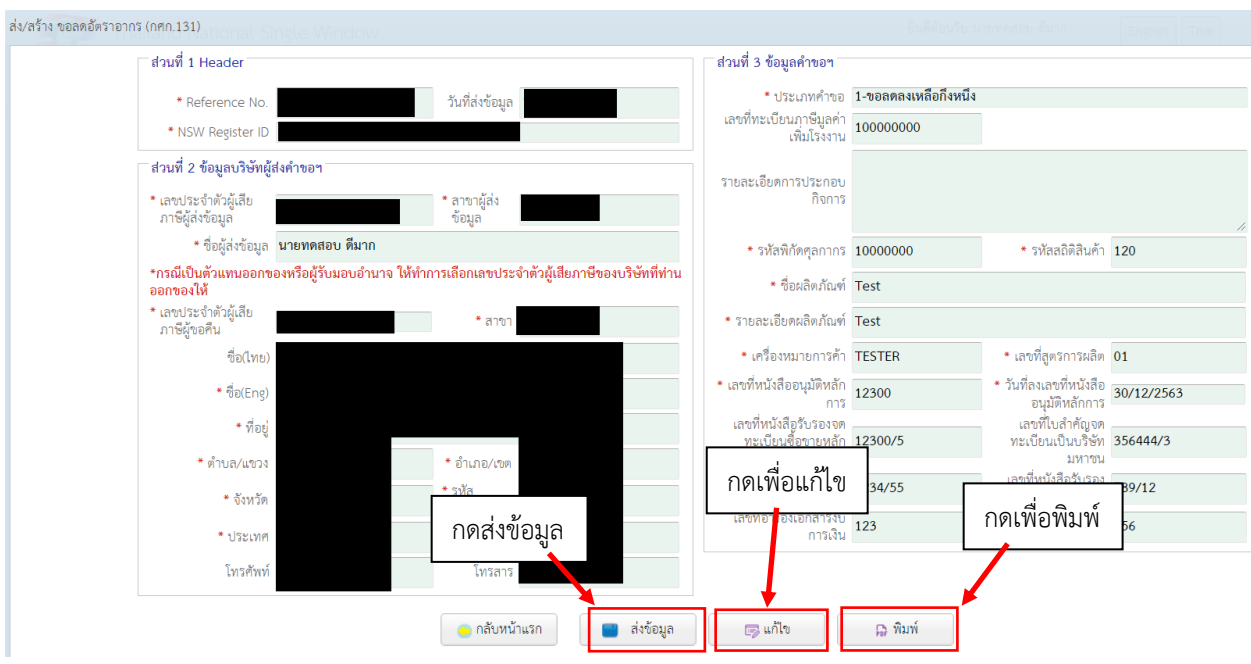

## 9.3 หน้าจอติดตามสถานะ มีไว้เพื่อดูสถานะของคำขอในทุกสถานะ รวมทั้งคำขอที่ได้ส่งข้อมูลไปแล้ว

▲ ขอลดอัตราอากร (กศก.131) ⊟ ส่งคำขอฯ ⊞ ติดตามสถานะฯ

#### 9.3.1 เมื่อทำการเปิดหน้าจอติดตามสถานะฯ จะพบหน้าจอค้นหาดังรูป

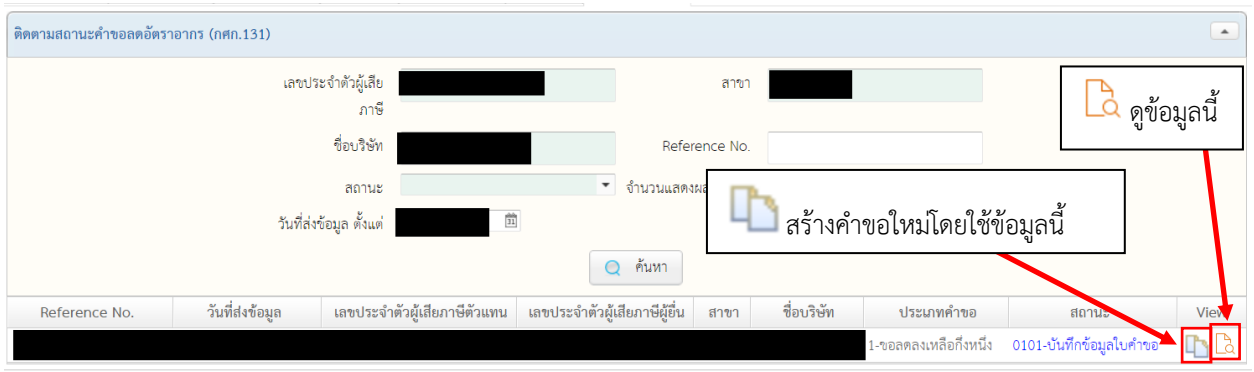

9.3.2 เมื่อเลือก สร้างคำขอใหม่โดยใช้ข้อมูลนี้ จะปรากฏหน้าจอคล้ายกับการแก้ไขข้อมูล เพียงแต่ ข้อมูลนี้จะถูกบันทึกในฐานะคำขอใหม่ ที่ต้องเริ่มกระบวนการส่งข้อมูลใหม่ทั้งหมดอีกครั้ง โดยเมื่อบันทึกแล้ว คำขอใหม่นี้จะอยู่ในเมนู "ส่งคำขอฯ"

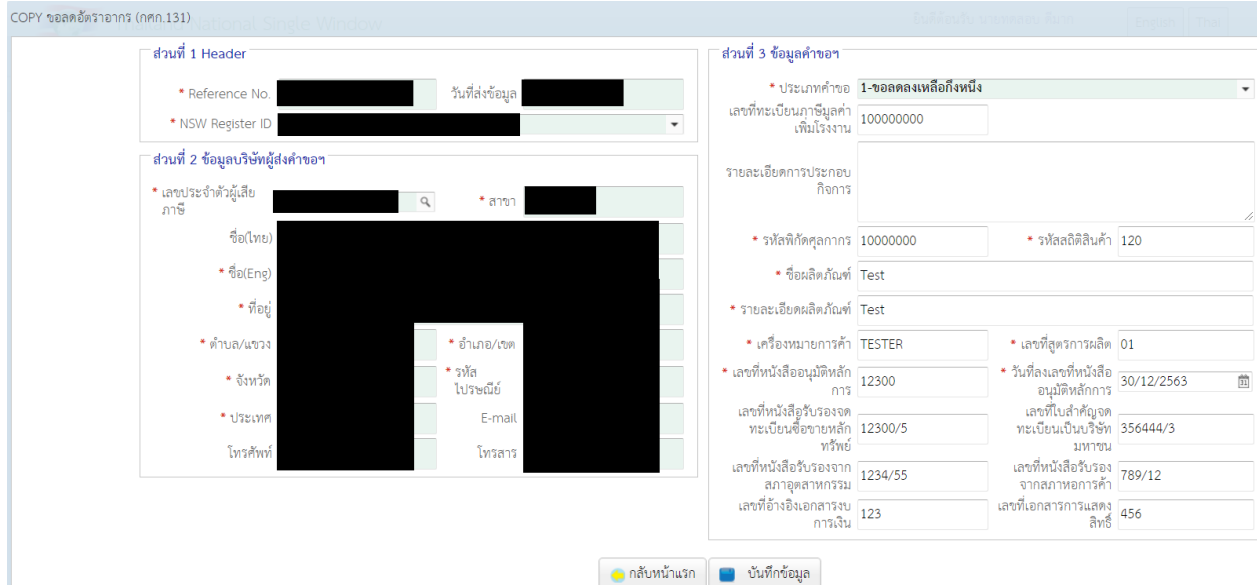

## 9.3.3 เมื่อเลือก "ดูข้อมูล" จะปรากฏหน้าจอติดตามสถานะดังรูป ประกอบด้วย

#### 9.3.3.1 หน้าจอติดตามสถานะ สำหรับดูสถานะในปัจจุบัน

![](_page_51_Picture_54.jpeg)

## 9.3.3.2 หน้าจอข้อมูลคำขอฯ สำหรับดูข้อมูลคำขอ

![](_page_51_Picture_55.jpeg)

#### 9.3.3.3 หน้าจอข้อมูลตอบกลับสำหรับดูข้อมูลจากการตอบกลับ เช่น เลขรับคำขอ

![](_page_51_Picture_56.jpeg)